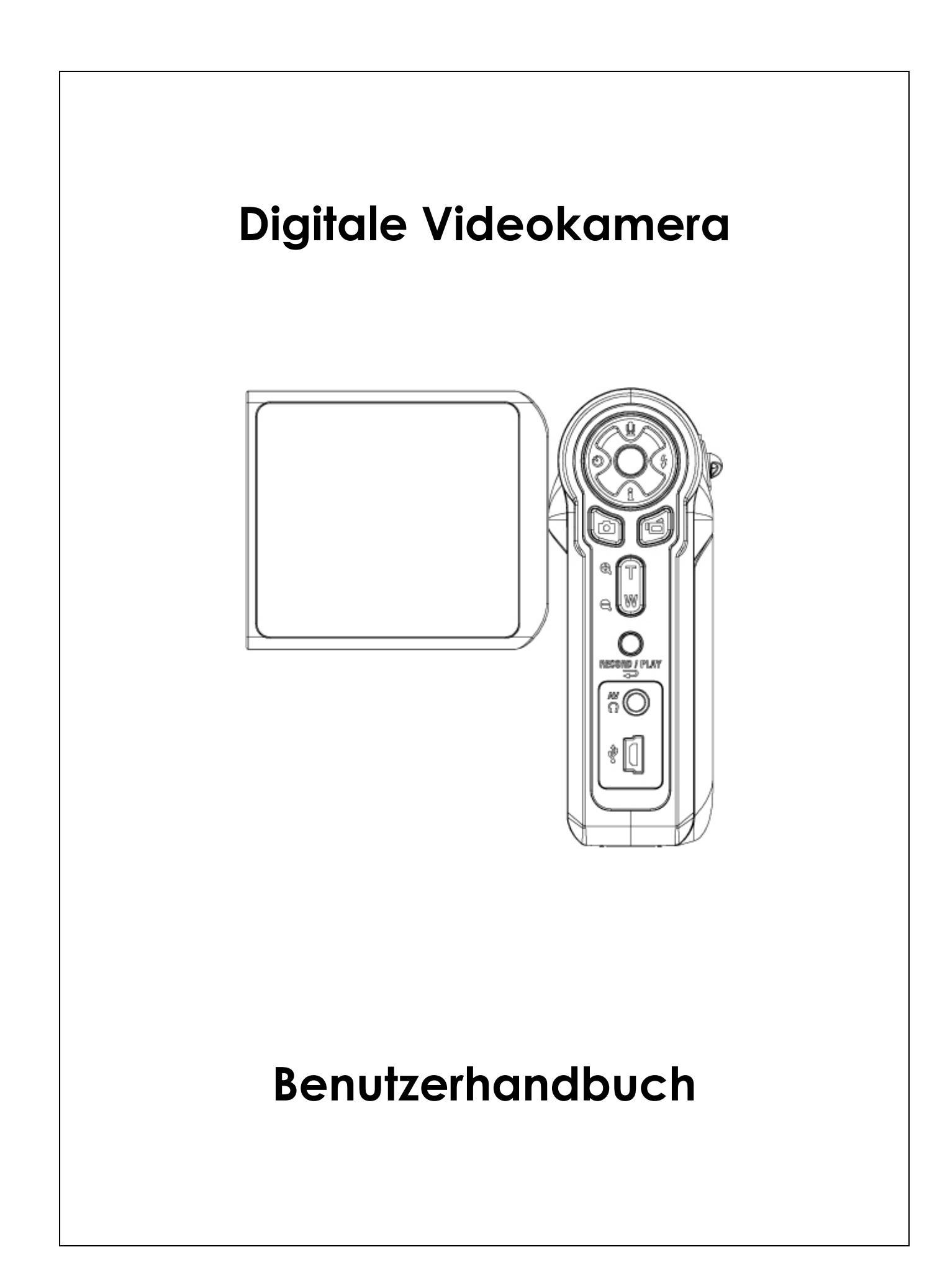

## **Inhalt**

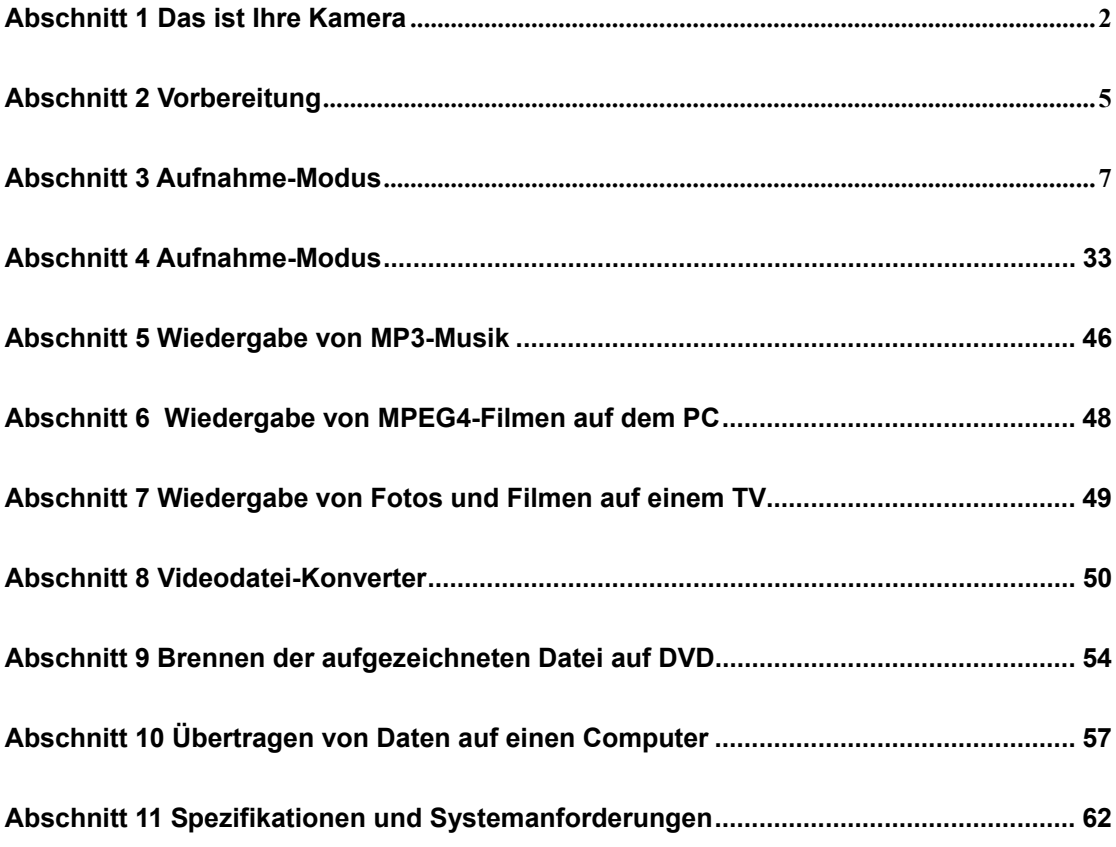

## **Abschnitt 1 Das ist Ihre Kamera**

#### **Übersicht**

Diese Kamera, die über einen Sensor mit 3.2 Megapixeln verfügt, kann MPEG-4-Filme mit DVD-Qualität aufnehmen. Durch die Verwendung der MPEG-4-Technologie, können bei einer gegebenen Speicherkapazität mehr Filme gespeichert werden. Sie liefert zudem hochwertige Fotos mit einer Auflösung bis 10 Megapixeln. Über den LCD-Monitor können Sie die Aufnahmen arrangieren und dann im Detail zu prüfen.

Die Kamera kann die Belichtung und die Farbbalance automatisch einstellen, wenn Sie diese Einstellungen nicht selbst manuell vornehmen möchten. Zudem hat sie einen 8-fachen Digitalzoom, so dass Sie eine noch größere Einflussmöglichkeit auf die Gestaltung Ihrer Fotound Filmaufnahmen haben. Die Kamera ist auch ideal geeignet für die Verwendung als PC-Kamera. Sie lässt sich über den USB-2.0-Hochgeschwindigkeitsanschluss an den Computer anschließen.

Die Kamera verfügt über einen internen Speicher von 32 MB, so dass Sie Fotos und Videos aufnehmen können, auch wenn sich keine Speicherkarte in der Kamera befindet. Durch den Speicherkartensteckplatz haben Sie aber die Möglichkeit, die Speicherkapazität auf bis zu 2GB zu erweitern.

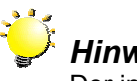

#### *Hinweis:*

Der integrierte Speicher von 32 MB wird teilweise für Firmware-Code verwendet.

#### ★**Standardzubehör**

Überprüfen Sie den Packungsinhalt auf Vollständigkeit:

- <sup>z</sup> Kamera
- USB-Kabel
- TV-Kabel
- Zwei AA-Alkalibatterien
- Kurzanleitung
- CD-ROM (Treiber, Ulead Software und Benutzerhandbuch)
- Kopfhörer (optional)
- Fernbedienung (optional)
- Trageband
- Tasche

#### ★Ansicht von vorne

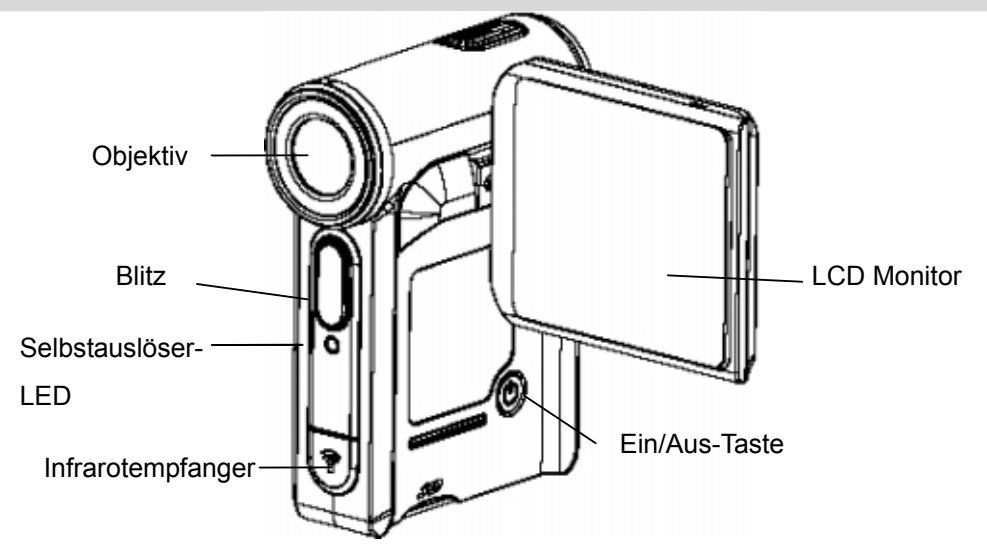

#### Ansicht von hinten

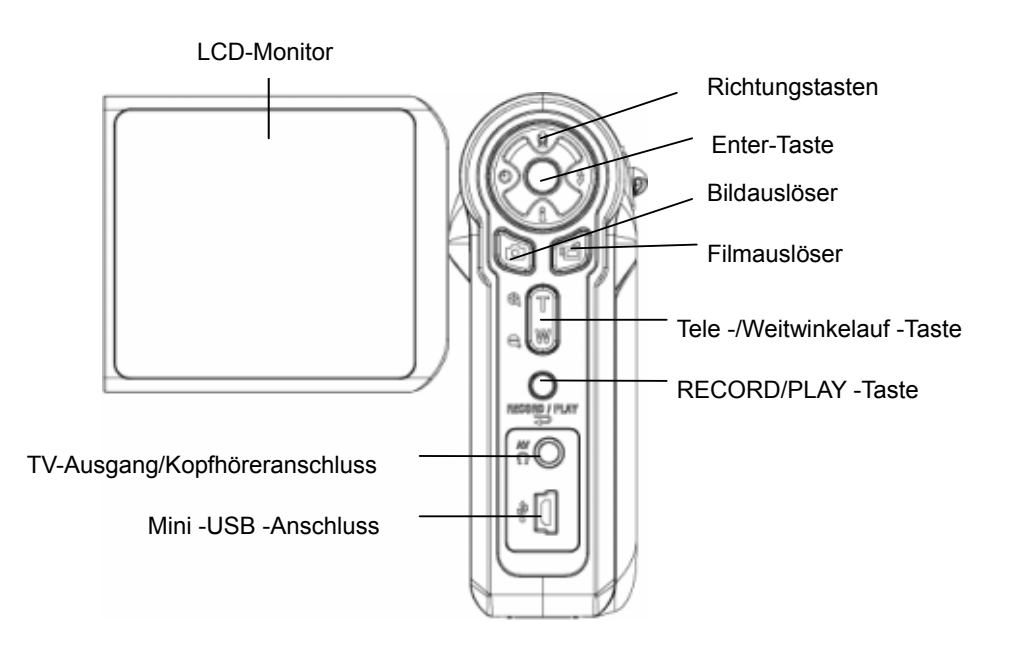

### ★Das Bedienfeld

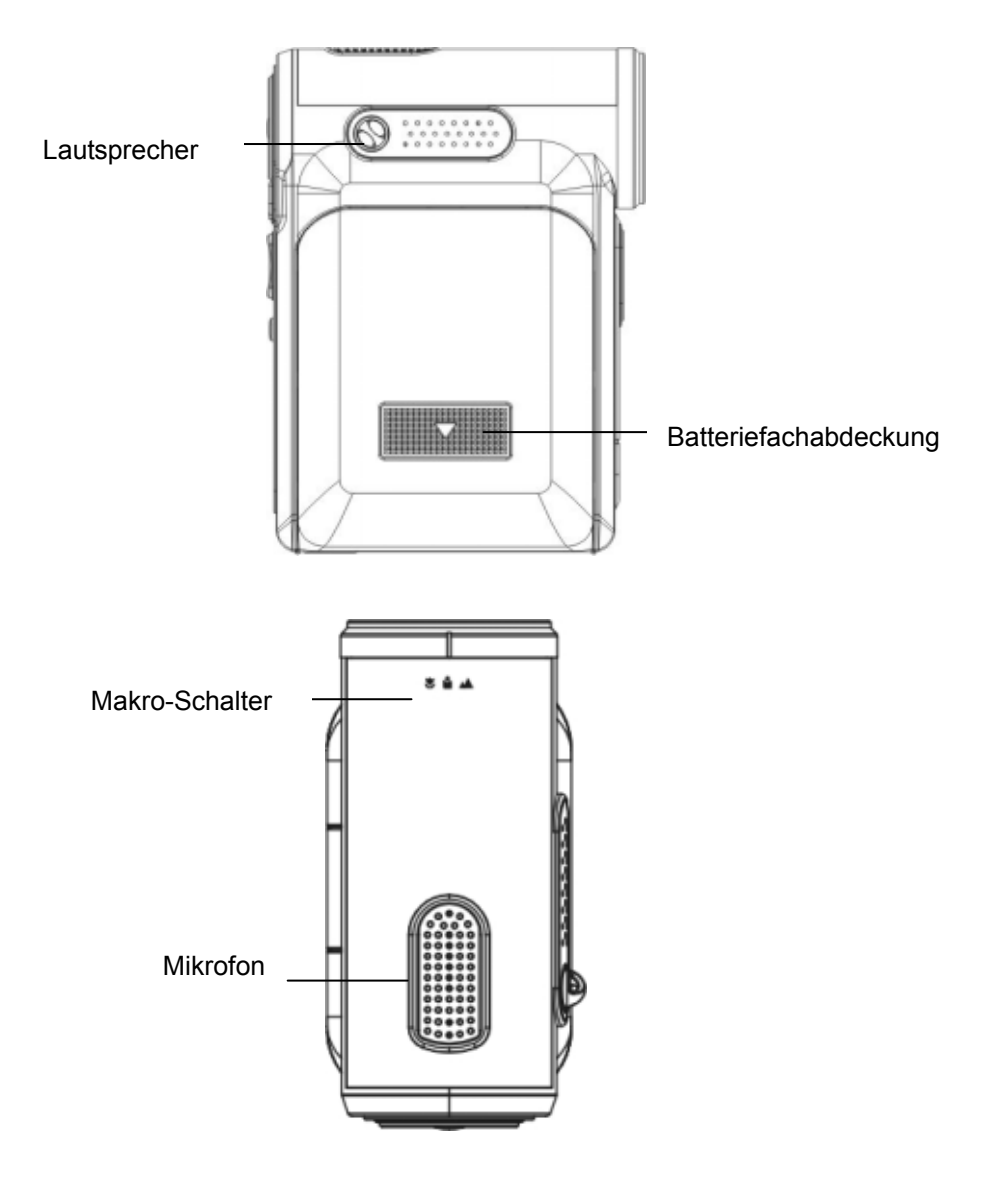

4

# **Abschnitt 2 Vorbereitung**

#### ★Einsetzen des Akkus

Damit Sie die Kamera benutzen können, müssen Sie zwei AA-Batterien (am besten Alkalibatterien) einlegen.

- 1. Schieben Sie das Batteriefach in Pfeilrichtung auf.
- 2. Setzen Sie die Batterien richtig gepolt entsprechend der Kennzeichnung (+ und -) in das Fach ein.
- 3. Schließen Sie das Batteriefach sorgfältig.

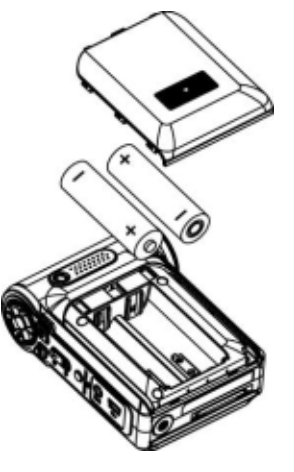

#### ★Einsetzen und Entnehmen einer SD-Speicherkarte (Optional)

Die Kamera verfügt über einen internen Speicher von 32 MB, auf dem Fotos, Filme, Tonaufnahmen und Musikdateien gespeichert werden können. Sie können die Speicherkapazität aber mit einer SD- oder MMC-Speicherkarte auf bis zu 2GB erweitern. Zum Einlegen einer Speicherkarte orientieren Sie sich bitte an der nachstehenden Abbildung:

- 1. Legen Sie die Speicherkarte richtig herum ein.
- 2. Sie können die Speicherkarte wieder entnehmen, indem Sie die Karte leicht hineindrücken.
- 3. Sie wird dann ausgeworfen, und Sie können sie aus dem Kartenfach entnehmen.

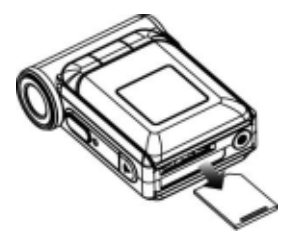

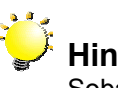

#### **Hinweis:**

Sobald sich eine Speicherkarte in der Kamera befindet, werden alle Fotos und Filme auf der Speicherkarte gespeichert.

#### ★Schützen der Daten einer SD-Speicherkarte

Die SD-Speicherkarte wird schreibgeschützt, indem sie gesperrt wird. Dann können keine Fotos, Filme und Tondateien mehr darauf gespeichert werden. Wenn darauf also Daten gespeichert werden sollen, müssen Sie den Schreibschutz wieder entfernen.

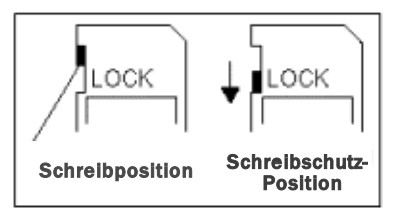

#### ★**Einschalten der Kamera und erste Schritte**

Um die Kamera einzuschalten:

- (1) Klappen Sie den LCD-Monitor hoch. Dabei wird die Kamera automatisch eingeschaltet.
- (2) Oder drücken Sie eine Sekunde lang auf die Ein/Aus-Taste.
- $\Rightarrow$  Um einen Film aufzunehmen, müssen Sie auf den Filmauslöser ( $\circledast$ )drücken.
- $\Rightarrow$  Um ein Foto aufzunehmen, müssen Sie auf den Bildauslöser(  $\circledcirc$ ) drücken.
- $\Rightarrow$  Um den Ton aufzunehmen, müssen Sie auf die Auf-Taste der Richtungstasten und auf den Filmauslöser ( ) drücken.
- $\Rightarrow$  Wenn Sie die gespeicherten Filme, Fotos, Ton- und MP3-Dateien wiedergeben möchten, drücken Sie einmal auf die Taste RECORD/PLAY (Aufnahme/Wiedergabe), um in den Wiedergabe-Modus zu wechseln. Drücken Sie ein zweites Mal darauf, um wieder in den Aufnahme-Modus zurückzukehren.

#### ★**Ausschalten der Kamera**

Wenn Sie die Kamera ausschalten möchten, drücken Sie eine Sekunde lang auf die Ein/Aus-Taste, oder klappen den LCD-Monitor wieder in seine ursprüngliche Position zurück.

## **Abschnitt 3**

## **Aufnahme-Modus**

## ★**Tastenfunktionen**

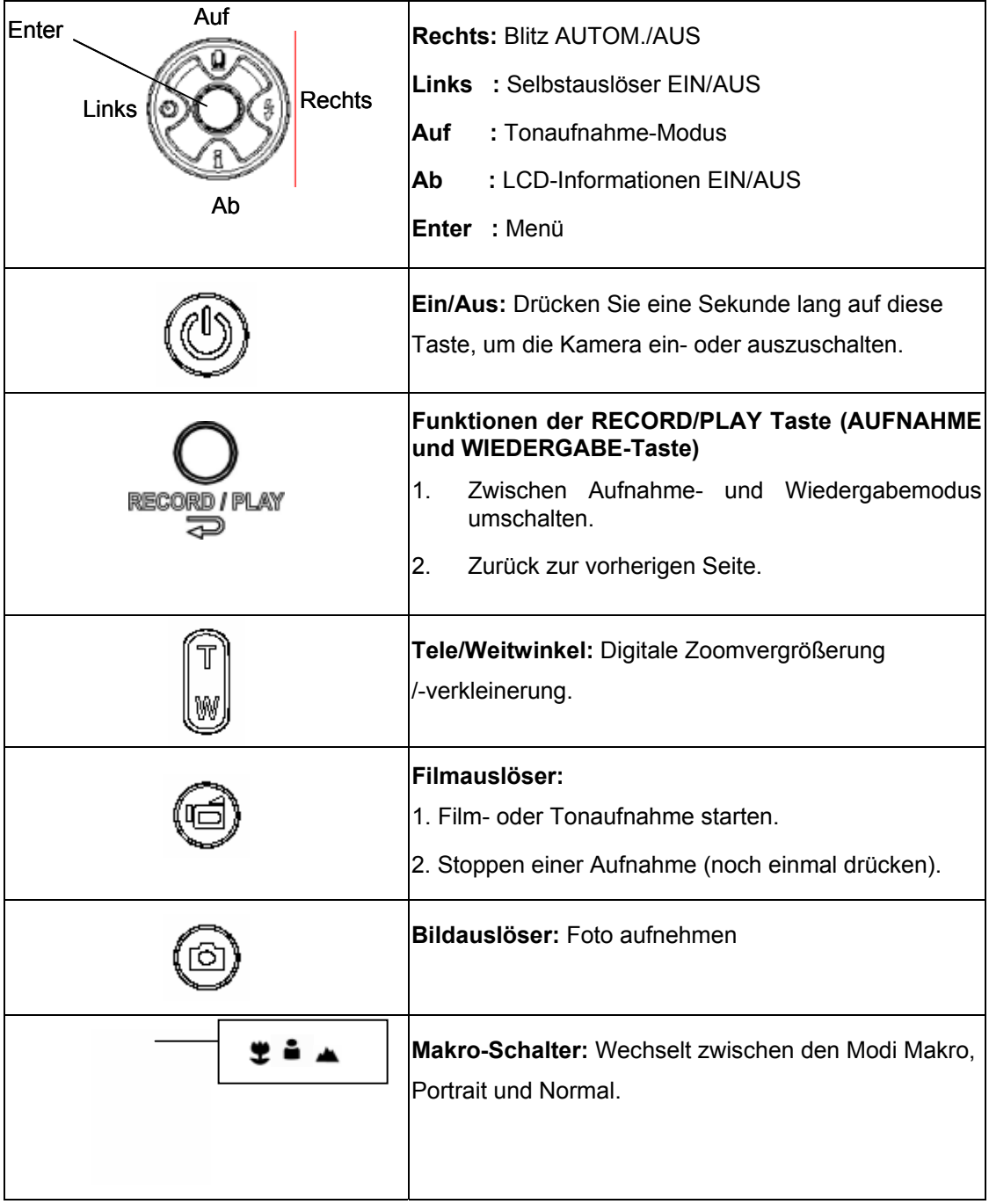

## ★ **Anzeigen auf dem LCD-Monitor**

Die folgenden Anzeigen erscheinen auf dem LCD-Monitor bei der Aufnahme von Filmen und Fotos:

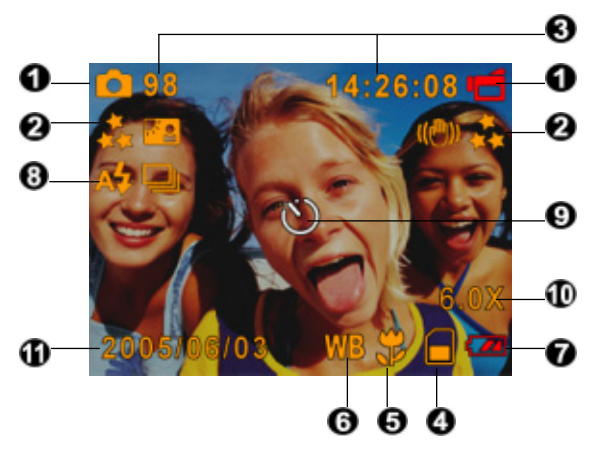

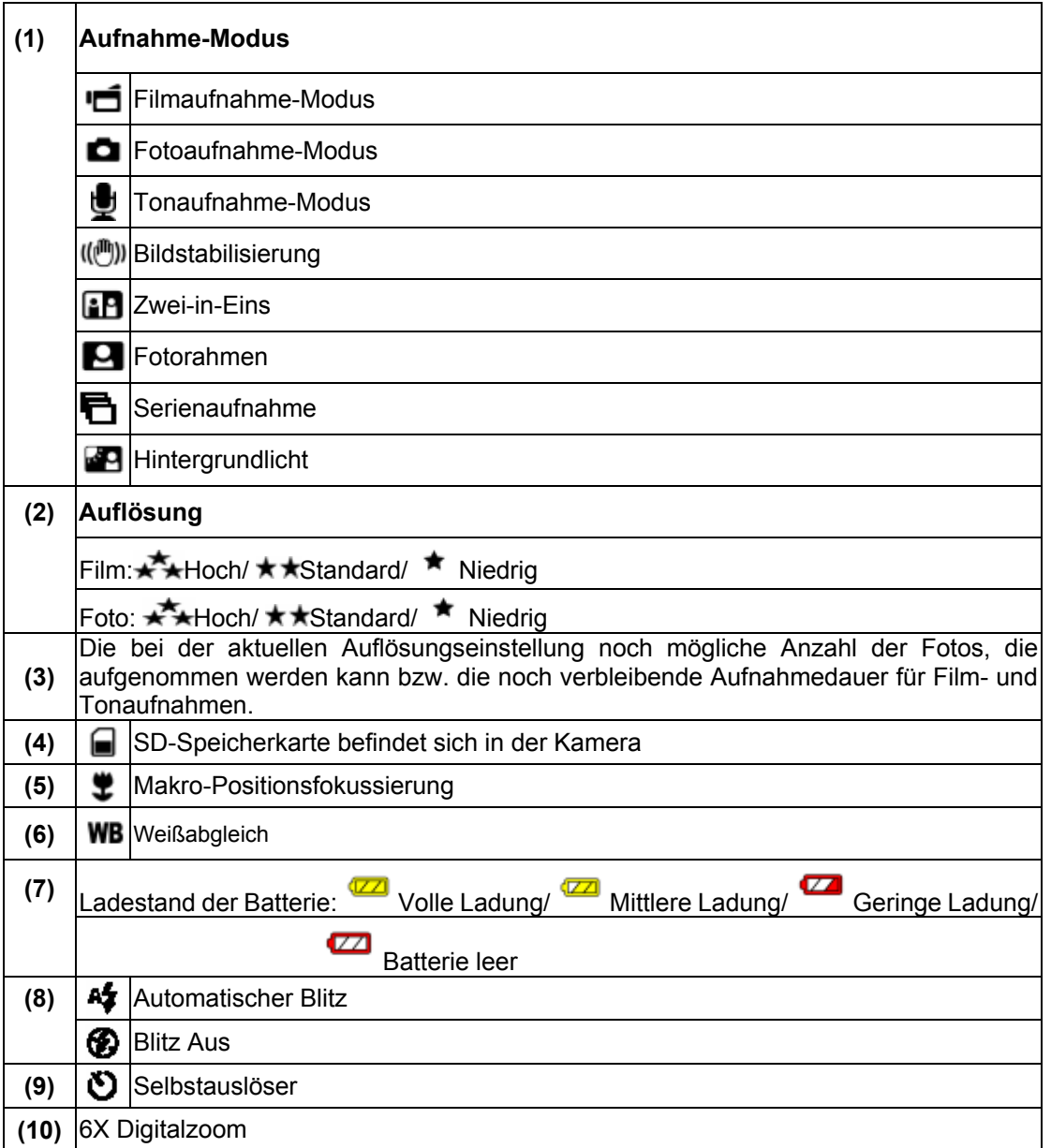

#### ★MPEG4-**Filmaufnahme**

Zum Starten der Aufnahme drücken Sie die Movie Shutter-Taste (Filmaufnahmetaste) ((3). Während einer Filmaufnahme, wird auf dem LCD-Monitor die Zeit angezeigt. Um die Aufnahme zu beenden, müssen Sie ein zweites Mal auf den Filmauslöser ( ich )drücken.

Wenn Sie sich die gespeicherten Filme ansehen möchten, drücken Sie einmal auf die Taste RECORD/PLAY, um in den Wiedergabe-Modus zu wechseln.

Für die Filmaufnahme gibt es drei verschiedene Auflösungen.

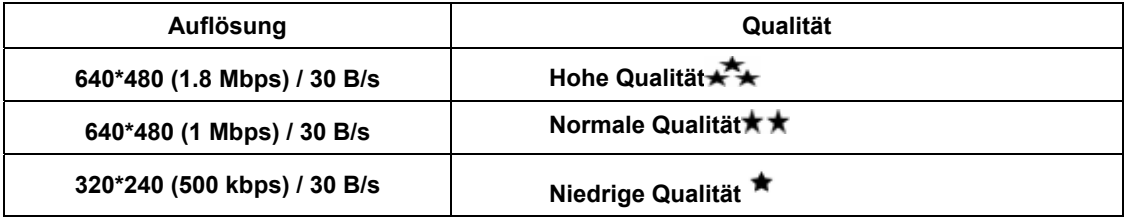

#### ★**Aufnahme von Fotos**

Um ein Foto aufzunehmen, drücken Sie auf den Bildauslöser $(\textcircled{\small{\textcirc}})$ . Durch Drücken der RECORD/PLAY-Taste zeigen Sie ein Bild an. Für die Fotoaufnahme gibt es drei verschiedene Auflösungen.

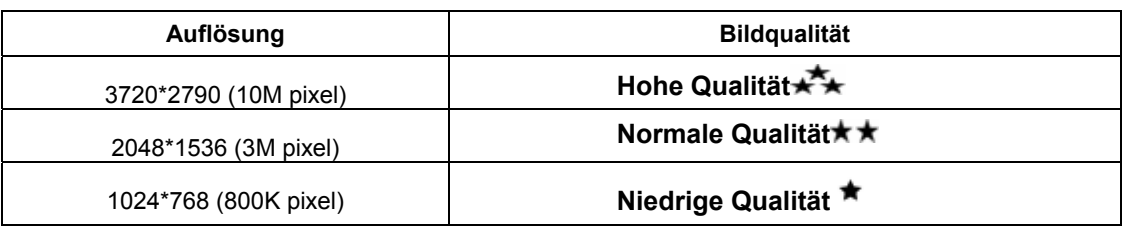

#### ★ **Aufnahme von Tondateien**

- 1. Drücken Sie auf die Auf-Taste der Richtungstasten, um in den Tonaufnahme-Modus zu wechseln.
- 2. Drücken Sie auf den Filmauslöser ( $\textcircled{\tiny{\textcircled{\tiny\textcirc}}}$ ). um die Tonaufnahme zu starten.
- 3. Drücken Sie noch einmal auf den Filmauslöser (<sup>3)</sup>), um die Tonaufnahme zu beenden.
- 4. Drücken Sie die RECORD/PLAY-Taste, um eine Sprachaufnahme abzuspielen.

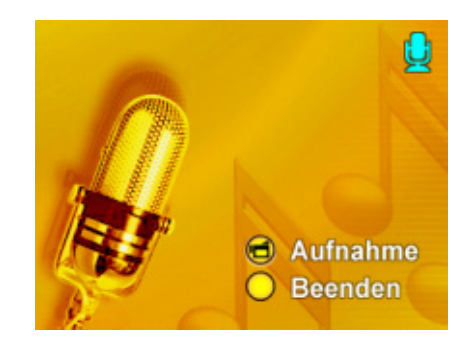

#### ★Nahaufnahmen

Die Kamera verfügt über zwei Nahaufnahme-Modi, mit denen Sie Nahaufnahmen machen können. Der Makro-Modus ( $\ddot{\bullet}$ ) wird verwendet, wenn sich das Aufnahmeobjekt etwa 20 cm von der Kamera entfernt befindet. Der Portrait-Modus (
i.e., ) kann eingestellt werden, wenn das Aufnahmeobjekt zwischen 60 cm und 100 cm entfernt ist.

Um Nahaufnahmen zu machen:

- 1. Drehen Sie am Objektivring, um die Kamera in den Makro- ( $\blacktriangleright$ ) oder Portrait-Modus ( $\bullet$ ) zu schalten. Im Makro-Modus erscheint auf dem LCD-Monitor das Makro-Symbol  $(\mathbf{\mathbf{\mathcal{F}}})$ .
- 2. Drücken Sie auf den Bildauslöser ( $@$ ), um das Foto aufzunehmen.

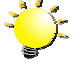

#### **Hinweis**

Wenn Sie keine Nahaufnahmen mehr machen möchten, müssen Sie den Makro-Schalter wieder auf Normal  $($   $\triangle$ ) einstellen.

#### ★Der Digitalzoom

Mit dem Digitalzoom können Sie Ihre Motive bei der Aufnahme von Filmen oder Bildern vergrößern.

- 1. Drücken Sie zum Vergrößern/Verkleinern des Bilds auf die Tele Weitwinkelaufnahme Taste.
- 2. Der Digitalzoom kann auf die 1- bis 8-fache Vergrößerung eingestellt werden. Der Wert wird auf dem LCD-Monitor angezeigt.

#### ★Einstelloptionen im Aufnahme-Modus

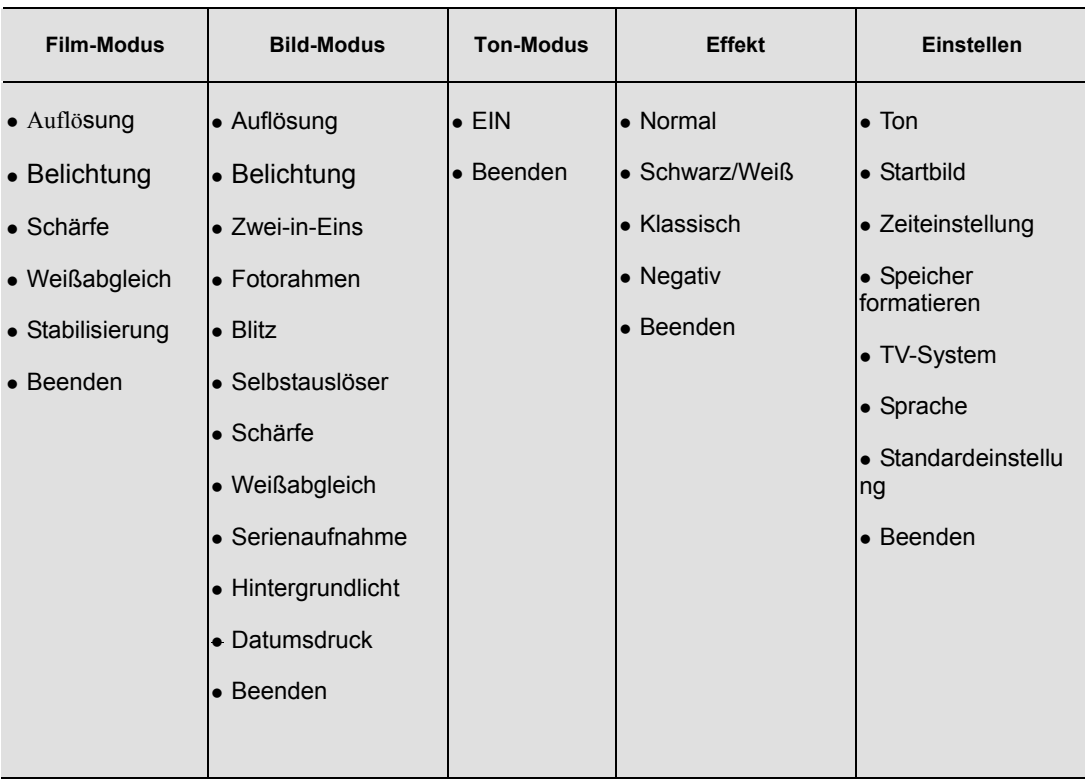

### ★Bedienung im Aufnahme-Modus

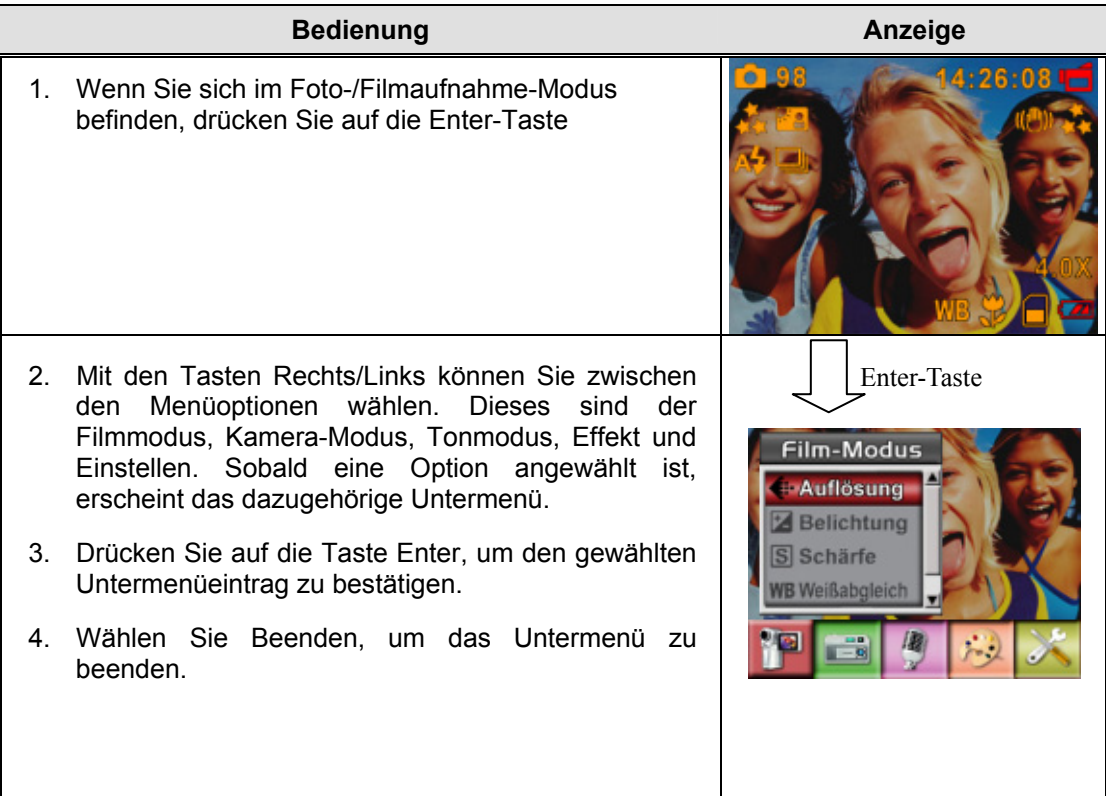

#### ★Standardeinstellung und Einstellungsgültigkeit

In der nachfolgenden Tabelle werden die Standardeinstellungen der Kamera mit der Gültigkeitsdauer der Einstellung aufgeführt.

- 1. Immer: Die Einstellung bleibt immer erhalten.
- 2. Einmal: Die Einstellung gilt für eine Aufnahme oder bis die Kamera ausgeschaltet wird.

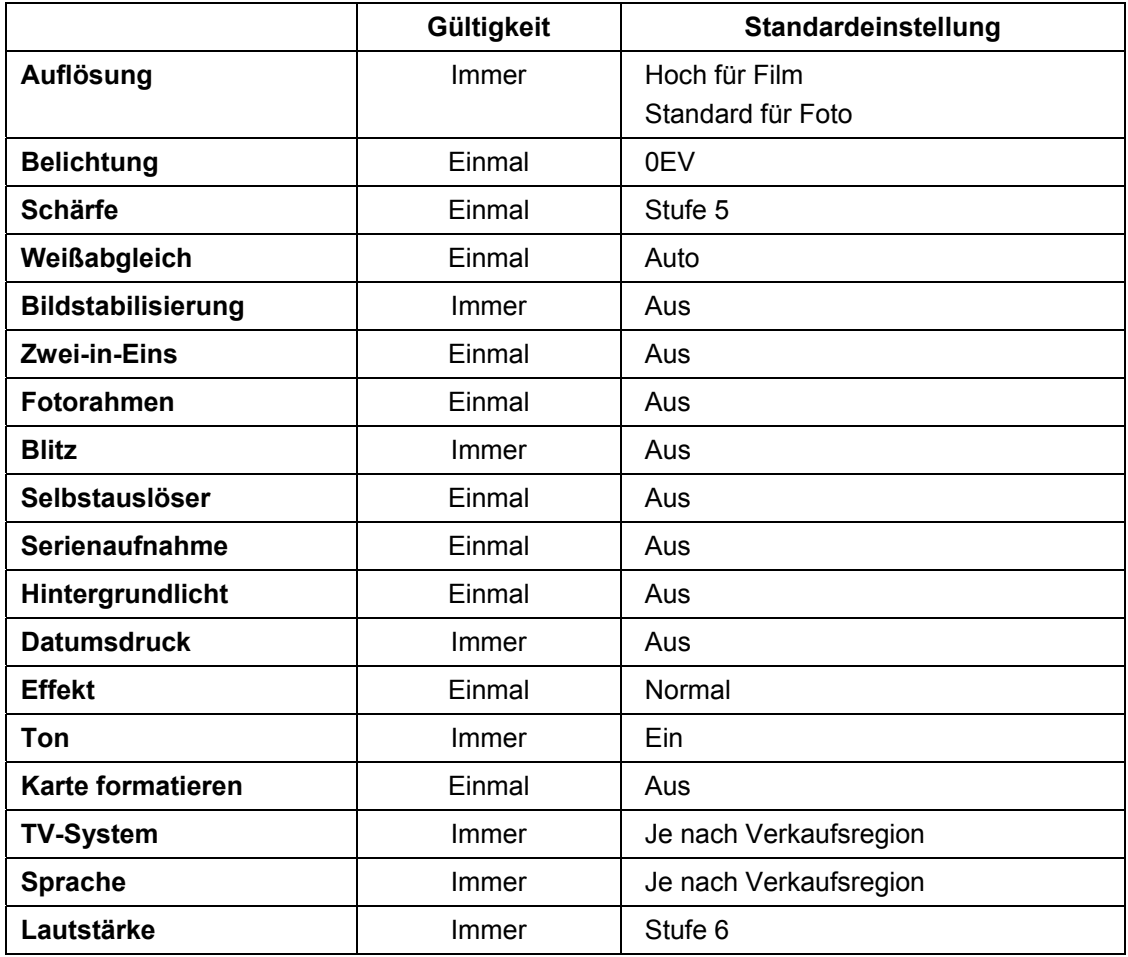

#### ★**Film-Modus Untermenü Einstellung**

Das Hauptmenü enthält Kameraeinstellungen und erweiterte Einstellung. Mit den Tasten Rechts/Links können Sie einen Eintrag auswählen, um die Einstellung zu bestätigen, drücken Sie auf die Taste Enter.

#### ★**Filmauflösung**

Um die Filmauflösung zu ändern:

- 1. Wenn sich die Kamera im Film-/Fotoaufnahme-Modus befindet, drücken Sie auf die Taste Enter, um in das Aufnahmemenü zu wechseln.
- 2. Standardmäßig befindet sich die Kamera im Film-Modus. Auf dem Bildschirm erscheint das Untermenü des Film-Modus.
- 3. Wählen Sie mit den Tasten Auf/Ab die Option Auflösung und drücken Sie auf die Taste Enter, um in das Untermenü Auflösung zu wechseln.
- 4. Mit den Tasten Auf/Ab können Sie einer der drei Einstellungen wählen.
- 5. Drücken Sie auf Enter, um die Einstellung zu bestätigen und das Menü zu verlassen.

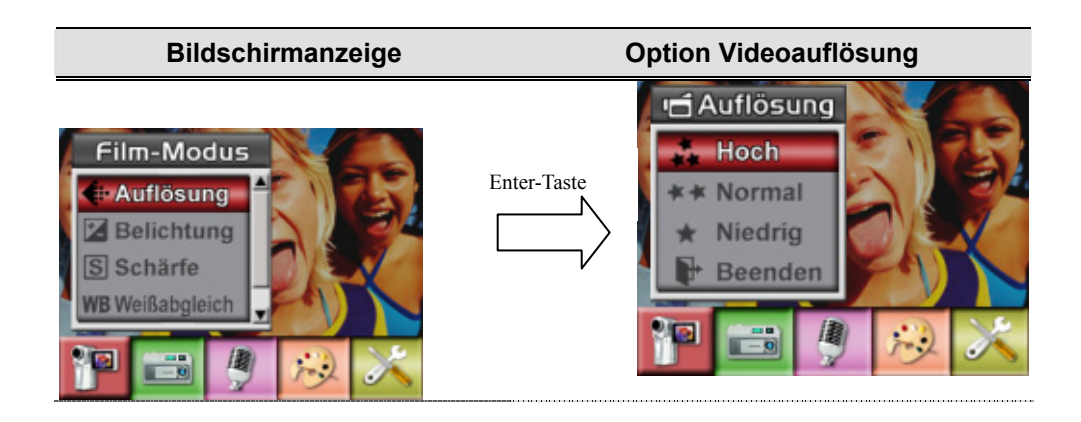

### ★**Belichtung**

Die Kamera stellt die Belichtung automatisch ein. Unter bestimmten Umständen kann es aber erforderlich sein, die Belichtung manuell einzustellen.

Um die Belichtung zu ändern:

- 1. Wenn sich die Kamera im Film-/Fotoaufnahme-Modus befindet, drücken Sie auf die Taste Enter, um in das Aufnahmemenü zu wechseln.
- 2. Standardmäßig befindet sich die Kamera im Film-Modus. Auf dem Bildschirm erscheint das Untermenü des Film-Modus.
- 3. Wählen Sie die Belichtung-Option mit den Auf/Ab-Tasten aus. Drücken Sie die Enter-Taste – das Belichtung-Untermenü wird im Bildschirm eingeblendet.
- 4. Wählen Sie mit den Tasten Auf/Ab den gewünschten EV-Wert. Die Änderung ist sofort sichtbar.
- 5. Drücken Sie auf Enter, um die Einstellung zu bestätigen und das Menü zu verlassen.

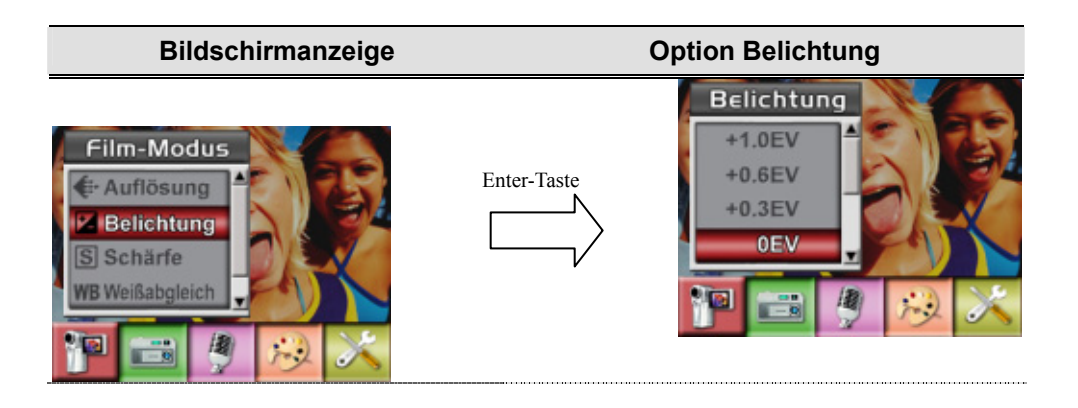

### ★**Schärfe**

Um verschiedene Wirkungen zu erreichen, können Sie die Bilder schärfer oder unschärfer machen.

Um die Schärfe zu ändern:

- 1. Wenn sich die Kamera im Film-/Fotoaufnahme-Modus befindet, drücken Sie auf die Taste Enter, um in das Aufnahmemenü zu wechseln.
- 2. Auf dem Bildschirm erscheint das Untermenü des Film-Modus.
- 3. Wählen Sie mit den Tasten Auf/Ab die Option Schärfe und drücken Sie auf die Taste Enter, um in das Untermenü Schärfe zu wechseln.
- 4. Mit den Tasten Auf/Ab können Sie einer der neun Stufen wählen. Die Änderung wird sofort angezeigt.
- 5. Drücken Sie auf Enter, um die Einstellung zu bestätigen und das Menü zu verlassen.

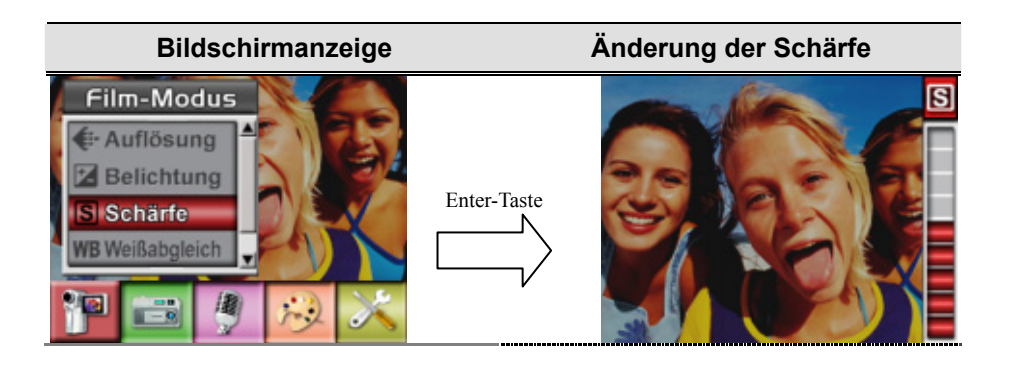

### ★ **Weißabgleich**

Die Kamera stellt den Farbausgleich der Bilder automatisch ein. Es sind drei manuelle Einstellungsmöglichkeiten verfügbar:

- Autom. (Standard) : Die Kamera stellt den Weißabgleich automatisch ein.
- Tageslicht: Für Aufnahmen im Freien
- Leuchtstofflicht: Für Aufnahmen bei Leuchtstofflicht
- Glühlampenlicht: Für Aufnahmen bei Glühlampenlicht

Um die Einstellung des Weißabgleichs zu ändern:

- 1. Wenn sich die Kamera im Film-/Fotoaufnahme-Modus befindet, drücken Sie auf die Taste Enter, um in das Aufnahmemenü zu wechseln.
- 2. Auf dem Bildschirm erscheint das Untermenü des Film-Modus.
- 3. Wählen Sie mit den Tasten Auf/Ab die Option Weißabgleich aus und drücken auf die Tasten Enter, um das Untermenü Weißabgleich aufzurufen.
- 4. Mit den Tasten Auf/Ab können Sie einer der vier Einstellungen wählen. Die Änderung wird sofort angezeigt.
- 5. Drücken Sie auf Enter, um die Einstellung zu bestätigen und das Menü zu verlassen.

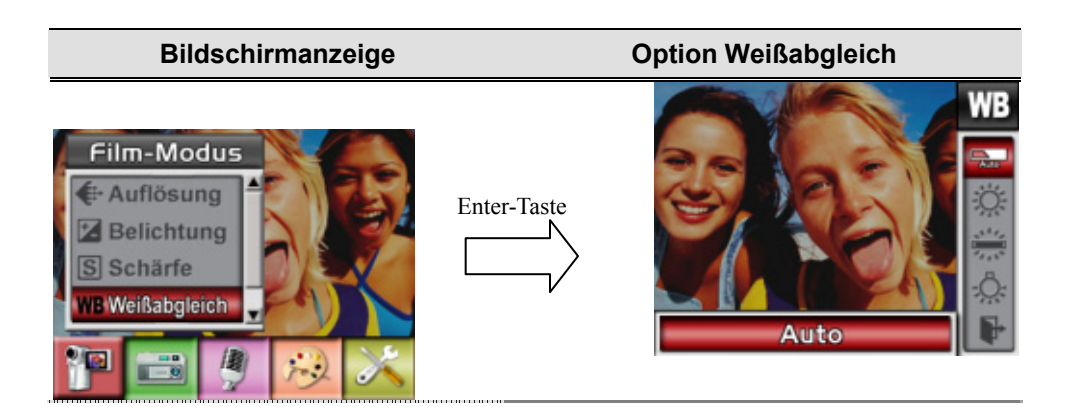

#### ★  **Stabilisierung**

Die Stabilisierungsfunktion kann Unschärfe durch Verwackeln der Kamera vermindern.

So aktivieren Sie die Bildstabilisierung:

- 1. Wenn sich die Kamera im Film-/Fotoaufnahme-Modus befindet, drücken Sie auf die Taste Enter, um in das Aufnahmemenü zu wechseln.
- 2. Auf dem Bildschirm erscheint das Untermenü des Film-Modus.
- 3. Wählen Sie mit den Tasten Auf/Ab die Option Stabilisierung und drücken Sie auf die Taste Enter, um in das Untermenü Stabilisierung zu wechseln.
- 4. Wählen Sie mit den Tasten Auf/Ab die Option EIN oder AUS.
- 5. Drücken Sie auf die Taste Enter, um die Einstellung zu bestätigen und das Menü zu beenden.

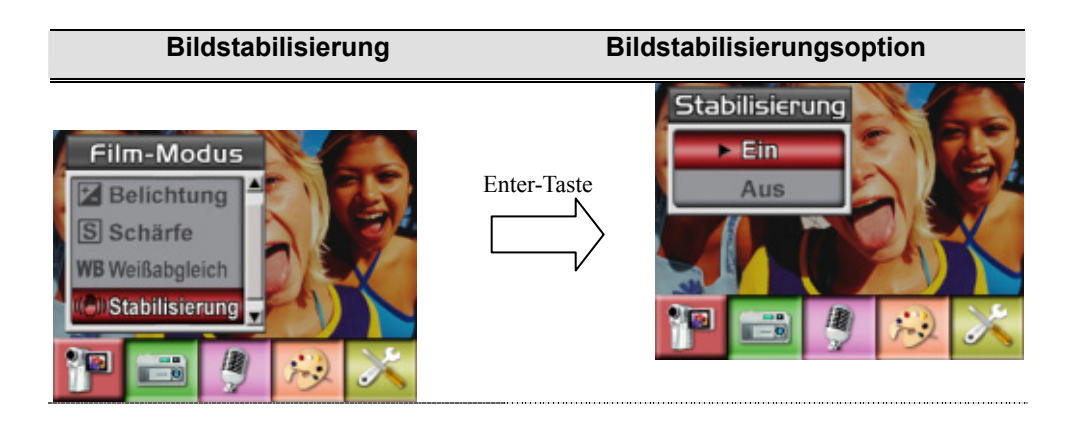

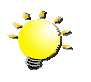

#### **Hinweis**

- 1. Das aufgenommene Bild wird kleiner, wenn die Stabilisierungsfunktion aktiviert ist.
- 2. Der Digitalzoom wird bei aktiver Bildstabilisierung abgeschaltet.

#### ★**Bild-Modus Untermenü Einstellung**

#### ★**Bildauflösung**

Um die Bildauflösung zu ändern:

- 1. Wenn sich die Kamera im Film-/Fotoaufnahme-Modus befindet, drücken Sie auf die Taste Enter, um in das Aufnahmemenü zu wechseln.
- 2. Wählen Sie mit den Tasten Rechts/Links den Kamera-Modus aus. Auf dem Bildschirm erscheint das Untermenü des Bildmodus.
- 3. Wählen Sie mit den Tasten Auf/Ab die Option Auflösung aus und drücken auf die Tasten Enter, um das Untermenü Auflösung aufzurufen.
- 4. Mit den Tasten Auf/Ab können Sie einer der drei Einstellungen wählen.
- 5. Drücken Sie auf Enter, um die Einstellung zu bestätigen und das Menü zu verlassen.

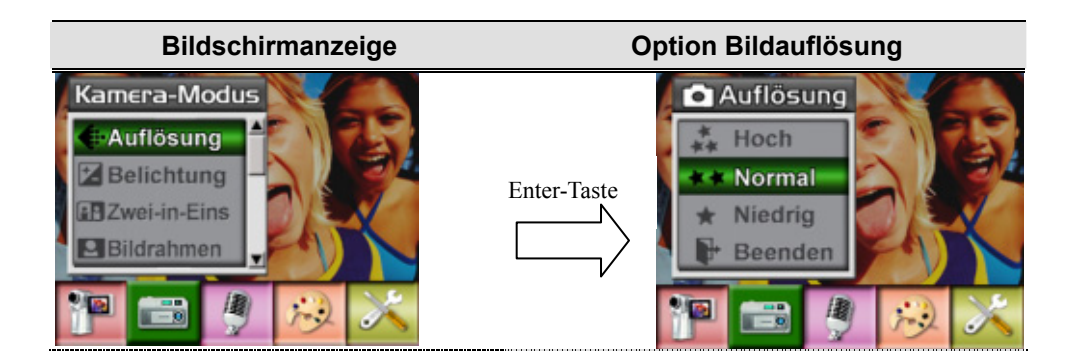

### ★ **Belichtung**

Die Kamera stellt die Belichtung automatisch ein. Unter bestimmten Umständen kann es aber erforderlich sein, die Belichtung manuell einzustellen.

Um die Belichtung zu ändern:

- 1. Wenn sich die Kamera im Film-/Fotoaufnahme-Modus befindet, drücken Sie auf die Taste Enter, um in das Aufnahmemenü zu wechseln.
- 2. Wählen Sie mit den Tasten Rechts/Links den Kamera-Modus aus. Auf dem Bildschirm erscheint das Untermenü des Bildmodus.
- 3. Wählen Sie die Belichtung-Option mit den Auf/Ab-Tasten aus. Drücken Sie die Enter-Taste das Belichtung-Untermenü wird im Bildschirm eingeblendet.
- 4. Wählen Sie mit den Tasten Auf/Ab den gewünschten EV-Wert. Die Änderung ist sofort sichtbar.
- 5. Drücken Sie auf Enter, um die Einstellung zu bestätigen und das Menü zu verlassen.

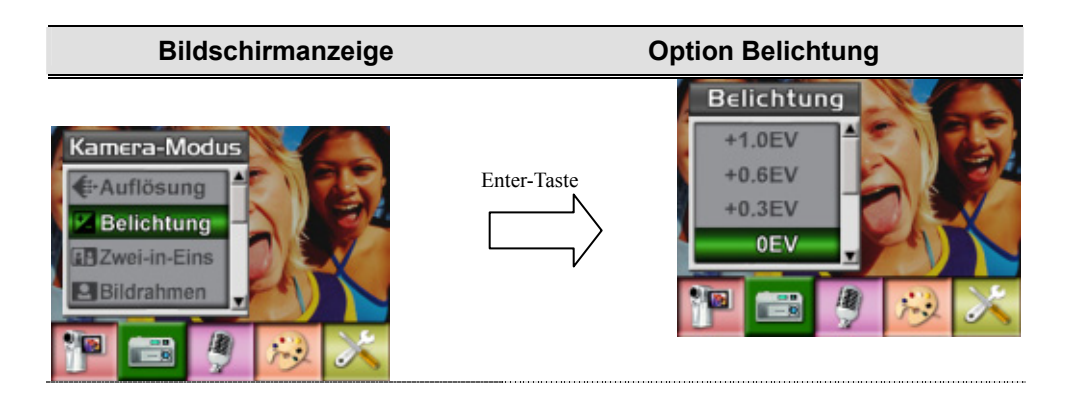

#### ★**Zwei-in-Eins (nur im Fotoaufnahme-Modus)**

Bei diesem Modus können Sie zwei Schnappschüsse zu einem Foto zusammenfügen.

- 1. Wenn sich die Kamera im Film-/Fotoaufnahme-Modus befindet, drücken Sie auf die Taste Enter, um in das Aufnahmemenü zu wechseln.
- 2. Wählen Sie mit den Tasten Rechts/Links den Kamera-Modus aus. Auf dem Bildschirm erscheint das Untermenü des Bildmodus.
- 3. Wählen Sie mit den Tasten Auf/Ab die Option Zwei-in-Eins und drücken Sie auf die Taste Enter, um in das Untermenü Zwei-in-Eins zu wechseln.
- 4. Wählen Sie mit den Tasten Auf/Ab die Option EIN oder AUS.
- 5. Drücken Sie auf die Taste Enter, um die Einstellung zu bestätigen und das Menü zu beenden.

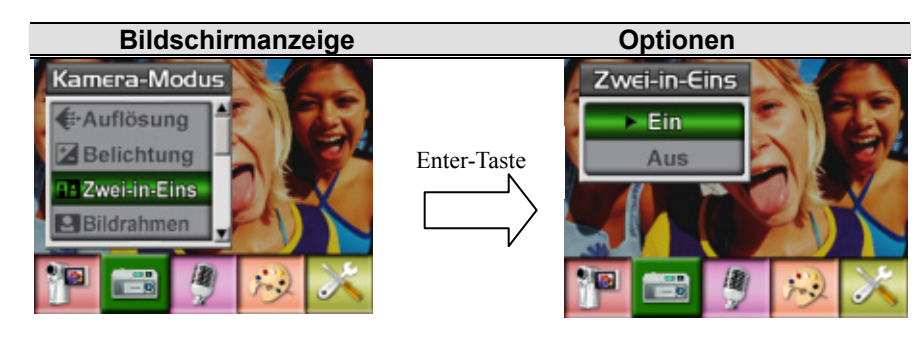

- 6. Nehmen Sie das erste Bild auf.
- 7. Nehmen Sie das zweite Bild auf.

8. Durch Drücken der RECORD/PLAY-Taste zeigen Sie das 2-in-1-Bild an.

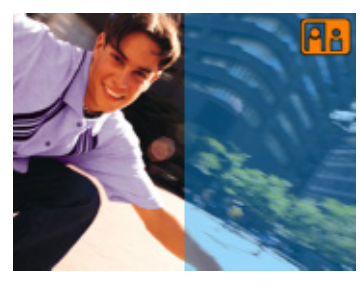

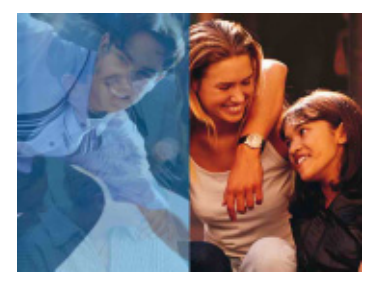

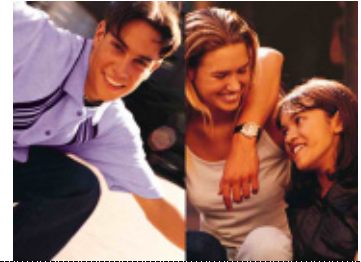

#### ★**Fotorahmen**

Die Kamera verfügt über den beliebten elektronischen Fotorahmen. Sie können eine Aufnahme mit einem beliebigen Fotorahmen machen. So wird die Funktion aktiviert:

- 1. Wenn sich die Kamera im Kamera-Modus befindet, wählen Sie mit den Tasten Auf/Ab die Option Fotorahmen. Drücken Sie dann auf die Taste Enter, um in das Untermenü Fotorahmen zu wechseln.
- 2. Wählen Sie mit den Tasten Auf/Ab einen Fotorahmen aus. Gehen Sie dann zur Option Einstellen und drücken Sie auf die Taste Enter, um die Einstellung zu bestätigen und das Menü zu beenden.

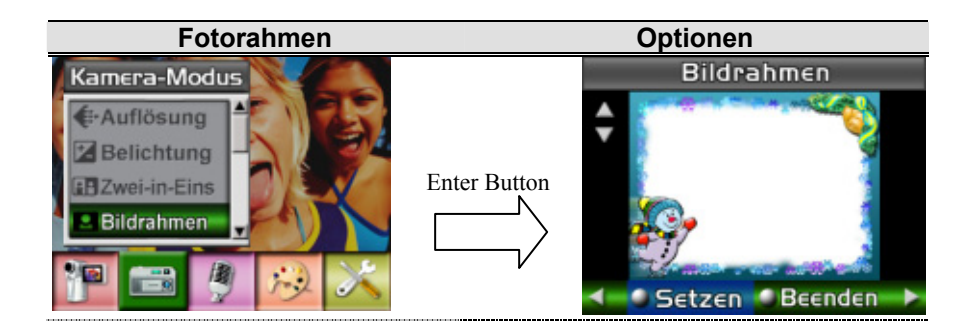

#### ★**Blitz (nur im Fotoaufnahme-Modus)**

Die Kamera verfügt über zwei Blitzeinstellungen. Sie können den Blitz entweder mit der Direkttaste (Taste Rechts) oder über die Einstellungsoptionen einstellen.

- **Automatischer Blitz (A7)**: Der Blitz wird entsprechend der Lichtbedingungen automatisch dazugeschaltet. Dieser Modus wird für normale Aufnahmen verwendet.
- **Blitz Aus (** $\bigcirc$ **)**: Der Blitz ist deaktiviert. Dieser Modus ist geeignet für Aufnahmen an Orten, an denen die Verwendung eines Blitzes untersagt ist oder wenn der Abstand zum fotografierten Objekt weiter ist als die Blitzreichweite.

Um die Blitzeinstellung zu ändern:

- 1. Wenn sich die Kamera im Kamera-Modus befindet, wählen Sie mit den Tasten Auf/Ab die Option Blitz. Drücken Sie dann auf die Taste Enter, um in das Untermenü Blitz zu wechseln.
- 2. Mit den Tasten Auf/Ab können Sie einer der zwei Einstellungen wählen.
- 3. Drücken Sie auf Enter, um die Einstellung zu bestätigen und das Menü zu verlassen.

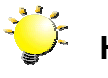

### **Hinweis**

**• Wenn die Batterie gering ist (<b>[**<sup>11</sup>], wird *der Blitz automatisch deaktiviert.*

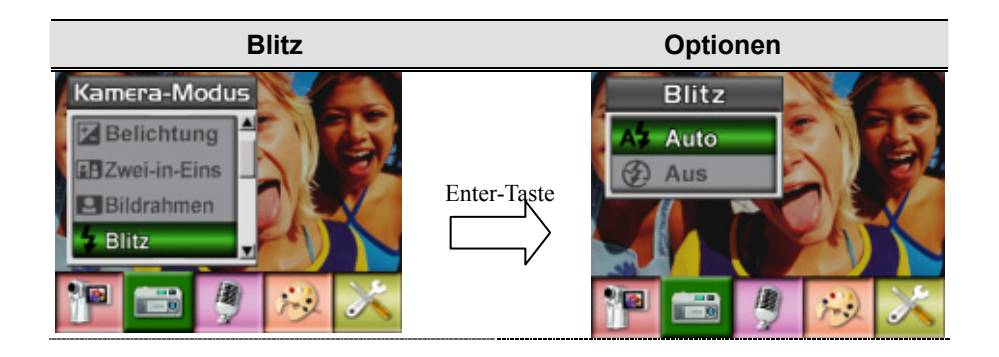

#### ★**Selbstauslöser ( nur im Fotoaufnahme-Modus)**

Mit der Selbstauslöser-Funktion wird mit einer Auslöseverzögerung von 10 Sekunden eine Aufnahme gemacht. Sie können den Selbstauslöser entweder mit der Direkttaste (Taste Links) oder über die Einstellungsoptionen aktivieren. Die Selbstauslöser-LED, die sich vorne an der Kamera unter dem Blitz befindet, blinkt. Kurz bevor die Aufnahme gemacht wird, wird das Blinken der Selbstauslöser-LED schneller.

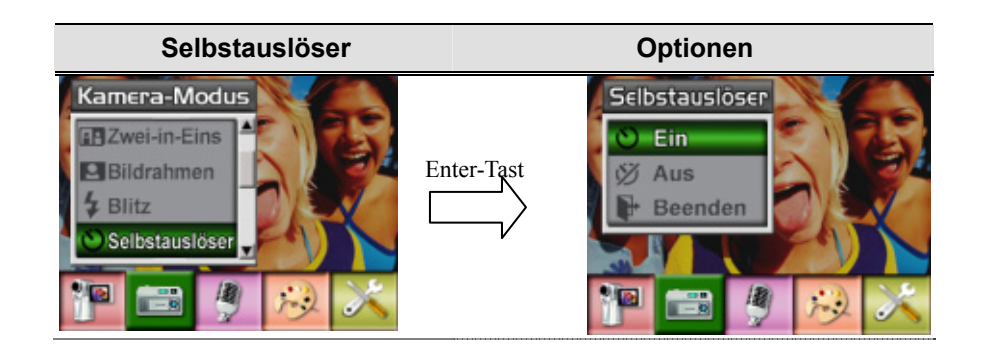

### ★**Schärfe**

Um verschiedene Wirkungen zu erreichen, können Sie die Bilder schärfer oder unschärfer machen.

Um die Schärfe zu ändern:

- 1. Wenn sich die Kamera im Film-/Fotoaufnahme-Modus befindet, drücken Sie auf die Taste Enter, um in das Aufnahmemenü zu wechseln.
- 2. Auf dem Bildschirm erscheint das Untermenü des Film-Modus.
- 3. Wählen Sie mit den Tasten Auf/Ab die Option Schärfe und drücken Sie auf die Taste Enter, um in das Untermenü Schärfe zu wechseln.
- 4. Mit den Tasten Auf/Ab können Sie einer der neun Stufen wählen. Die Änderung wird sofort angezeigt.
- 5. Drücken Sie auf Enter, um die Einstellung zu bestätigen und das Menü zu verlassen.

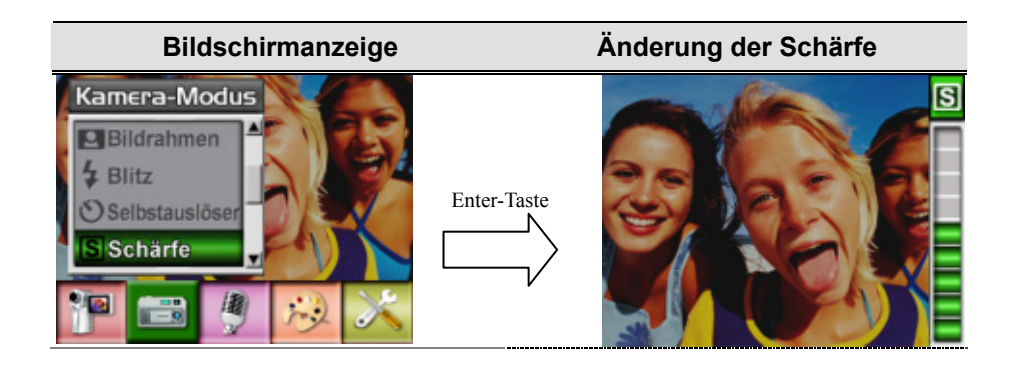

### ★ **Weißabgleich**

Die Kamera stellt den Farbausgleich der Bilder automatisch ein. Es sind drei manuelle Einstellungsmöglichkeiten verfügbar:

- Autom. (Standard) : Die Kamera stellt den Weißabgleich automatisch ein.
- Tageslicht: Für Aufnahmen im Freien
- Leuchtstofflicht: Für Aufnahmen bei Leuchtstofflicht
- Glühlampenlicht: Für Aufnahmen bei Glühlampenlicht

Um die Einstellung des Weißabgleichs zu ändern:

- 1. Wenn sich die Kamera im Film-/Fotoaufnahme-Modus befindet, drücken Sie auf die Taste Enter, um in das Aufnahmemenü zu wechseln.
- 2. Auf dem Bildschirm erscheint das Untermenü des Film-Modus.
- 3. Wählen Sie mit den Tasten Auf/Ab die Option Weißabgleich aus und drücken auf die Tasten Enter, um das Untermenü Weißabgleich aufzurufen.
- 4. Mit den Tasten Auf/Ab können Sie einer der vier Einstellungen wählen. Die Änderung wird sofort angezeigt.
- 5. Drücken Sie auf Enter, um die Einstellung zu bestätigen und das Menü zu verlassen.

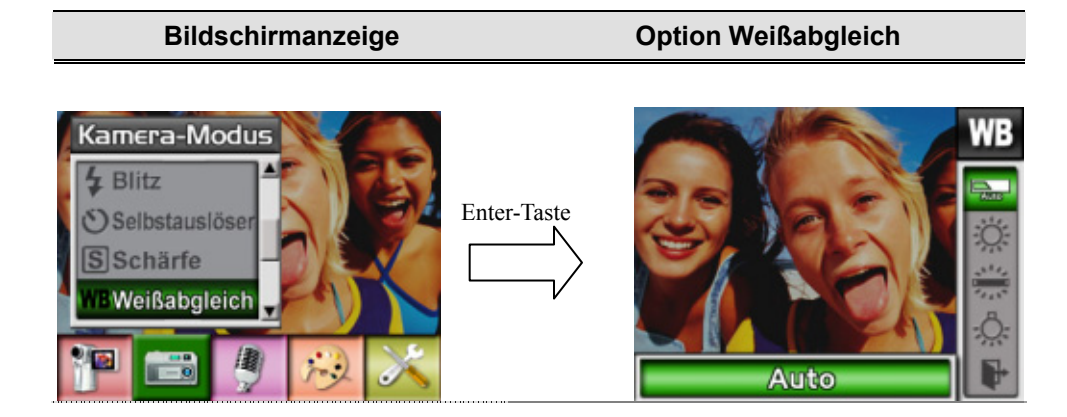

### ★**Serienaufnahme ( nur im Fotoaufnahme-Modus)**

Im Serienaufnahme-Modus können Sie fünf Fotos in Serie aufnehmen.

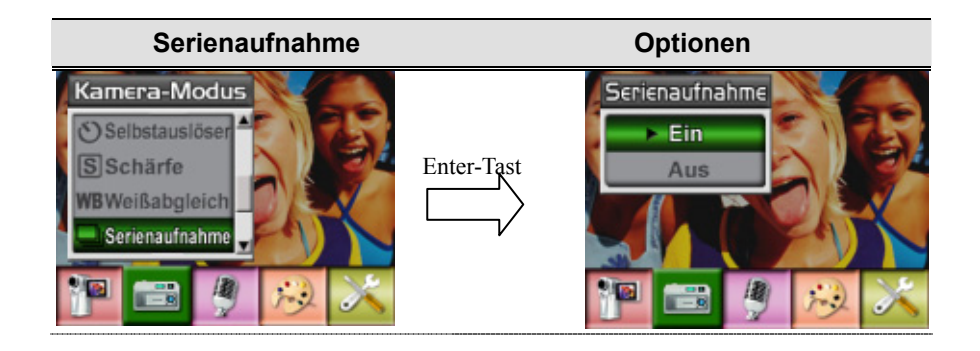

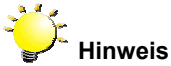

Um ein Verwackeln der Bilder zu vermeiden, sollten Sie die Kamera für die Aufnahme auf eine ebene, stabile Unterlage stellen oder ein Stativ verwenden.

### ★ **Gegenlicht (nur Bildaufnahmemodus)**

Wenn der Gegenlichtmodus eingestellt ist, können Sie Aufnahmen machen, wenn sich das Aufnahmeobjekt vor einer Lichtquelle befindet.

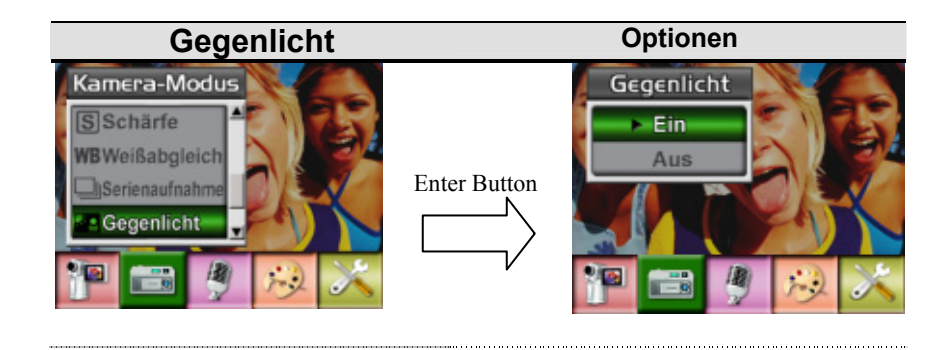

#### ★**Datumsdruck(nur im Fotoaufnahme-Modus)**

Die Datumsdruckfunktion bewirkt, dass alle Bilder automatisch mit dem Tagesdatum versehen werden

So wird der Datumsdruck aktiviert:

- 1. Wenn sich die Kamera im Kamera-Modus befindet, wählen Sie mit den Tasten Auf/Ab die Option Datumsdruck. Drücken Sie dann auf die Taste Enter, um in das Untermenü Datumsdruck zu wechseln.
- 2. Wählen Sie mit den Tasten Auf/Ab die Option Ein oder Aus.
- 3. Drücken Sie auf die Taste Enter, um die Einstellung zu bestätigen und das Menü zu beenden.

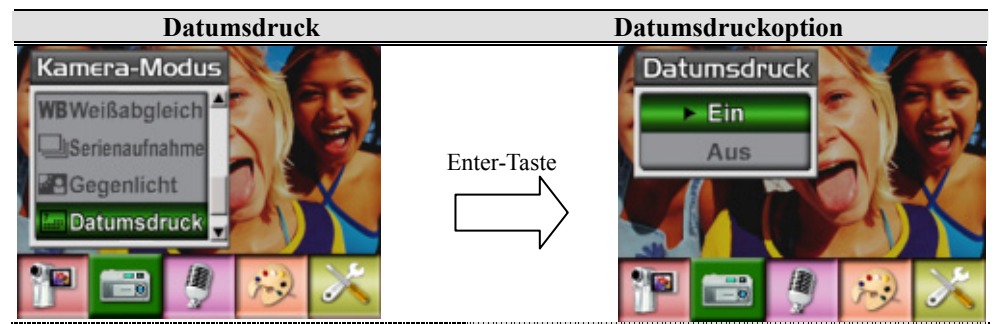

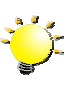

#### **Hinweis**

Wenn der Datumstempel aktiviert ist, wird das Datum im gedruckten Bild angezeigt.

#### ★**Ton-Modus**

So wird die Tonaufnahme aktiviert:

- 1. Wenn sich die Kamera im Film-/Fotoaufnahme-Modus befindet, drücken Sie auf die Taste Enter, um in das Aufnahmemenü zu wechseln.
- 2. Wechseln Sie mit den Tasten Rechts/Links zur Option Ton. Auf dem Bildschirm erscheint das Untermenü Ton.
- 3. Wählen Sie mit den Tasten Auf/Ab die Option Enter oder Beenden.
- 4. Mit Enter wird die Tonaufnahme aktiviert. Drücken Sie dann auf die Taste Enter, um die Einstellung zu bestätigen und das Untermenü zu beenden.

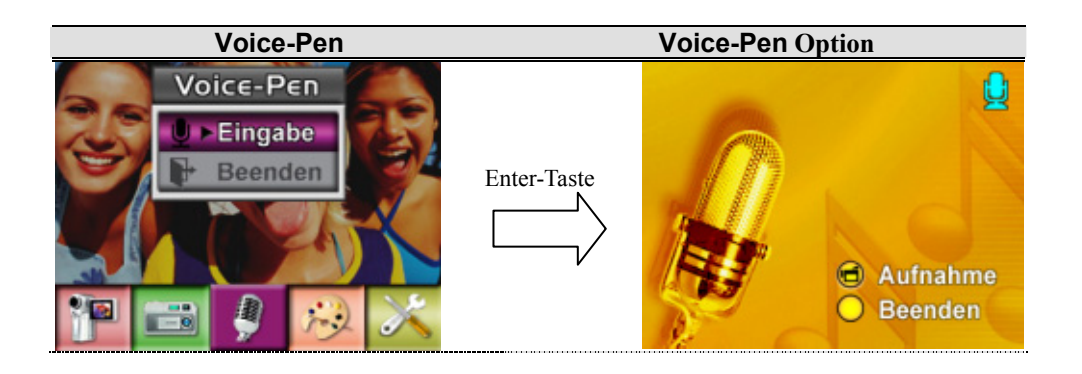

### ★Effekt

Es gibt die vier Modi Normal, Schwarz/Weiß, Klassisch und Negativ.

- Um den Effekt zu ändern:
- 1.Drücken Sie im Film-/Fotoaufnahme-Modus auf die Taste Enter, um das Aufnahmemenü aufzurufen.
- 2. Wählen Sie mit den Tasten Rechts/Links die Option Effekt. Auf dem Bildschirm erscheint das Untermenü Effekt.
- 3. Mit den Tasten Auf/Ab können Sie eine der vier Einstellungen wählen. Die Änderung wird sofort angezeigt.
- 4. Drücken Sie auf Enter, um die Einstellung zu bestätigen und das Menü zu verlassen.

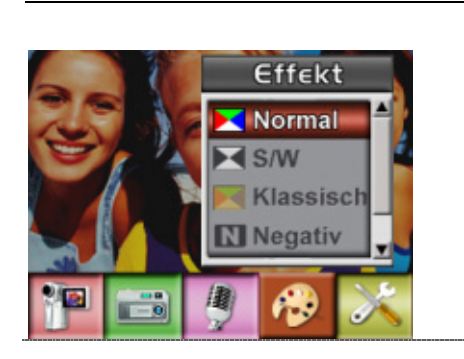

## **Bildschirmanzeige**

### ★Einstellung

Das Untermenü Einstellung enthält sieben Möglichkeiten, die Kameraeinstellungen zu ändern.

Um die erweiterten Einstellungen zu ändern:

- 1. Drücken Sie im Film-/Fotoaufnahme-Modus auf die Taste Enter, um das Aufnahmemenü aufzurufen.
- 2. Mit denRechts/Links-Tasten wählen Sie die Option Einstellung aus; das Einstellung-Untermenü wird im Bildschirm eingeblendet.
- 3. Mit den Tasten Auf/Ab können Sie einer der sieben Einstellungen wählen.

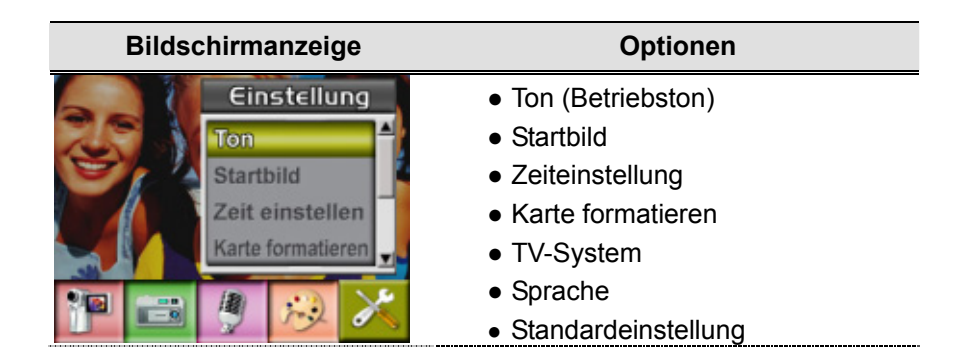

#### o Ton

Hier aktivieren Sie mit den Tasten Auf/Ab die Tastentöne und die Betriebstöne. Die Auswahl wird mit Enter bestätigt.

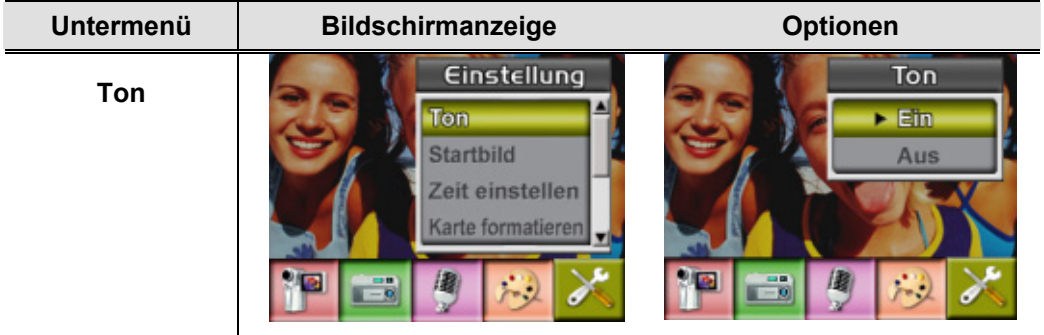

#### **@Startbild**

Sie können als Startbild ein beliebiges Bild verwenden. Wählen Sie mit den Tasten Rechts/Links das gewünschte Bild aus. Mit Enter aktivieren Sie die Auswahl und beenden das Menü.

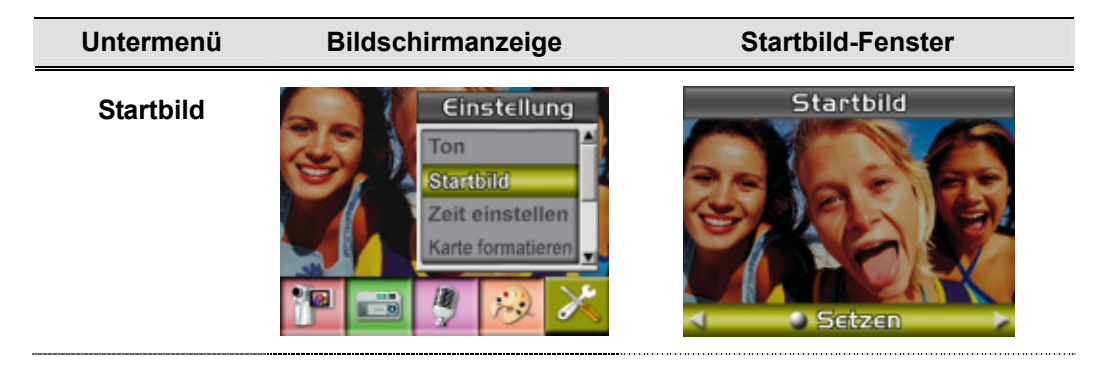

Wenn Sie für das Startbild kein Bild festlegen möchten, wählen Sie mit den Tasten Rechts/Links dieo Option Kein Startbild.

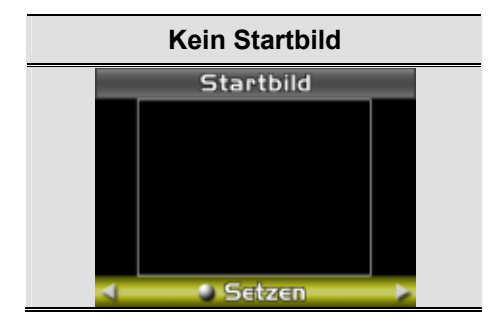

#### p**Zeiteinstellung**

- Mit den Tasten Links/Rechts können Sie zwischen Datum, Uhrzeit und Beenden wählen.
- Das Datum und die Uhrzeit werden mit den Tasten Auf/Ab eingestellt. Mit EINSTELLEN werden die Änderungen übernommen.
- Mit BEENDEN verlassen Sie die Zeiteinstellung, ohne die Änderungen zu übernehmen.

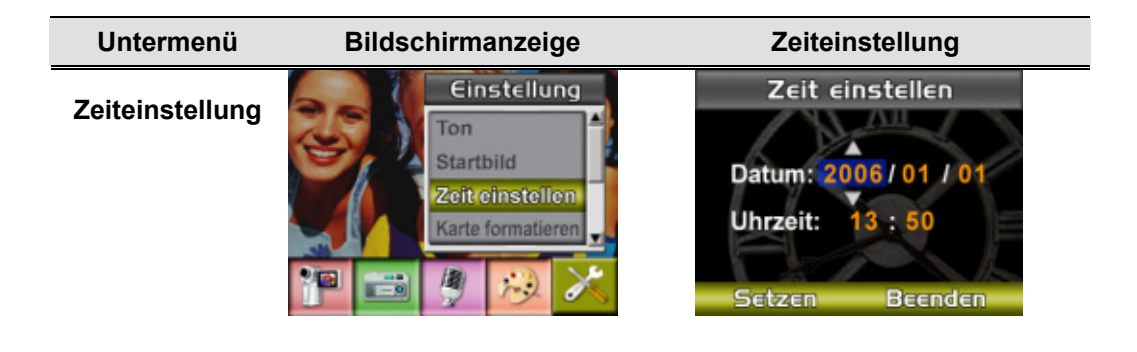

#### q**Karte formatieren**

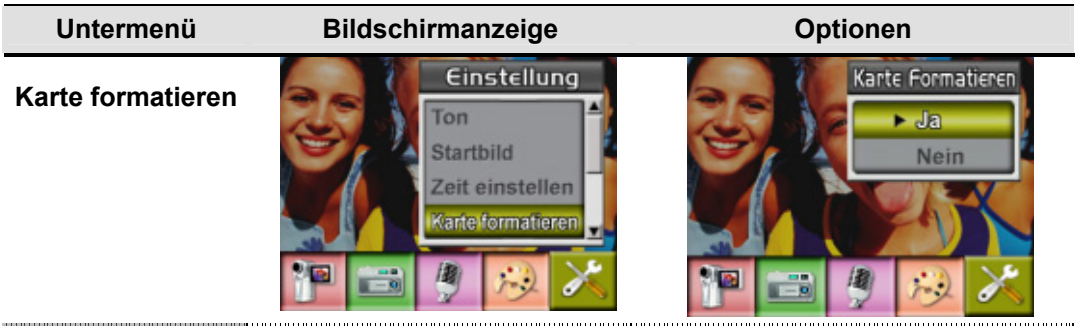

**Ja:** Die SD-Speicherkarte wird formatiert oder internen Speicher

**Nein**(Standard)**:** Die SD-Speicherkarte wird nicht formatiert oder internen Speicher

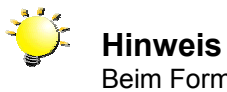

Beim Formatieren der SD-Karte werden sämtliche Daten gelöscht. Vergessen Sie nicht, sämtliche Daten mit Ihrem PC zu sichern, ehe Sie die SD-Karte formatieren.

#### **OTV-System**

Stellen Sie sicher, dass der für Ihre Region geeignete TV-Standard – NTSC oder PAL – eingestellt ist.

Ist das falsche TV-System eingestellt, flimmert das Bild bei der Wiedergabe.

NTSC: USA, Kanada, Japan, Südkorea, Taiwan usw.

PAL: UK, Europa, China, Australien, Singapur, Hongkong usw.

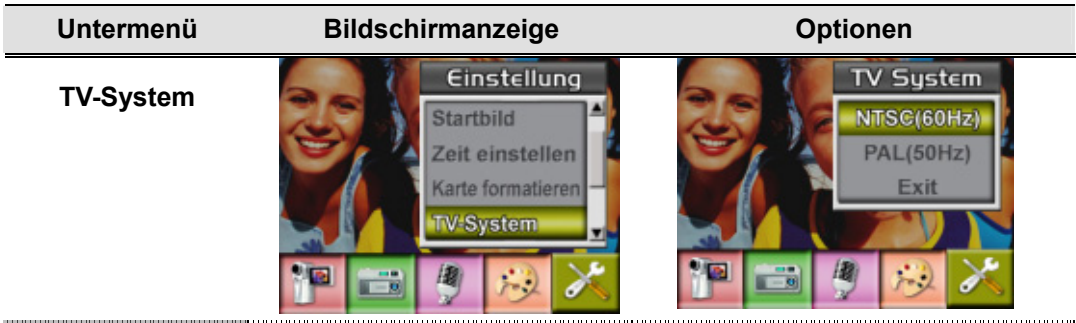

#### **6** Sprache des Benutzermenüs

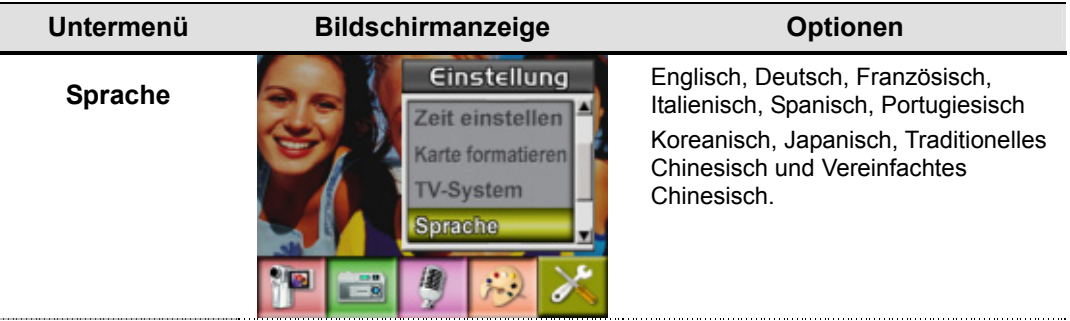

#### **ØStandardeinstellung**

Wählen Sie diese Option, um die Werte wieder auf ihre Standardeinstellungen zurückzusetzen.

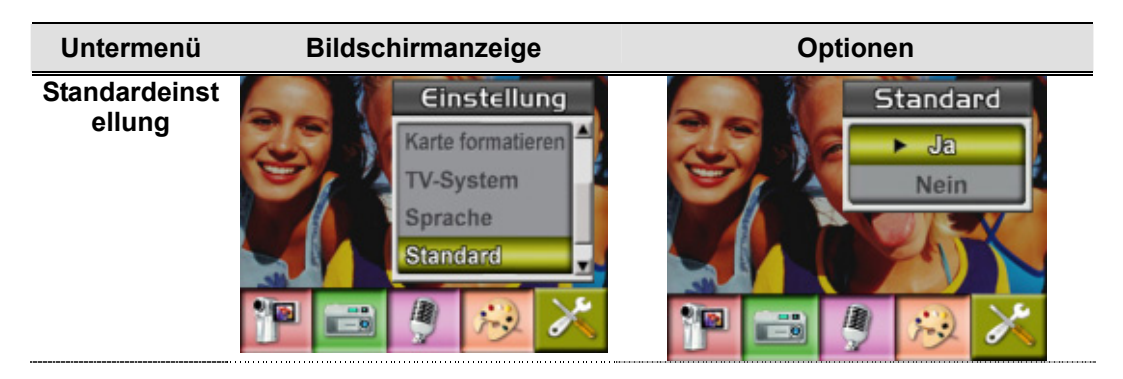

## **Abschnitt 4**

### Aufnahme-Modus

Drücken Sie auf die Taste RECORD/PLAY, um vom Aufnahme-Modus in den Wiedergabe-Modus zu wechseln.

Im Wiedergabe-Modus können Sie sich Filme und Fotos ansehen und verwalten sowie Tonund Musikdateien wiedergeben, die sich im internen Speicher oder auf der optionalen Speicherkarte befinden.

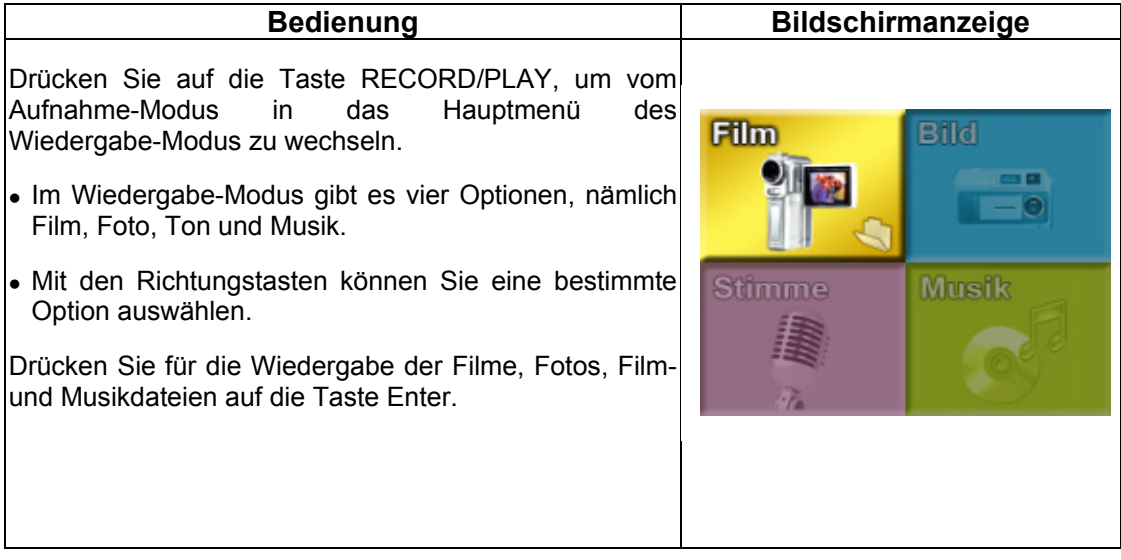

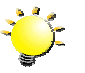

## **Hinweis**

Wenn aufgezeichnete Filme, Bilder, Sprachaufzeichnungen oder Musikdateien in der Kamera gespeichert sind, wird im jeweiligen Wiedergabemodus ein entsprechender Ordner angezeigt.

### ★ Funktionen der Richtungstasten

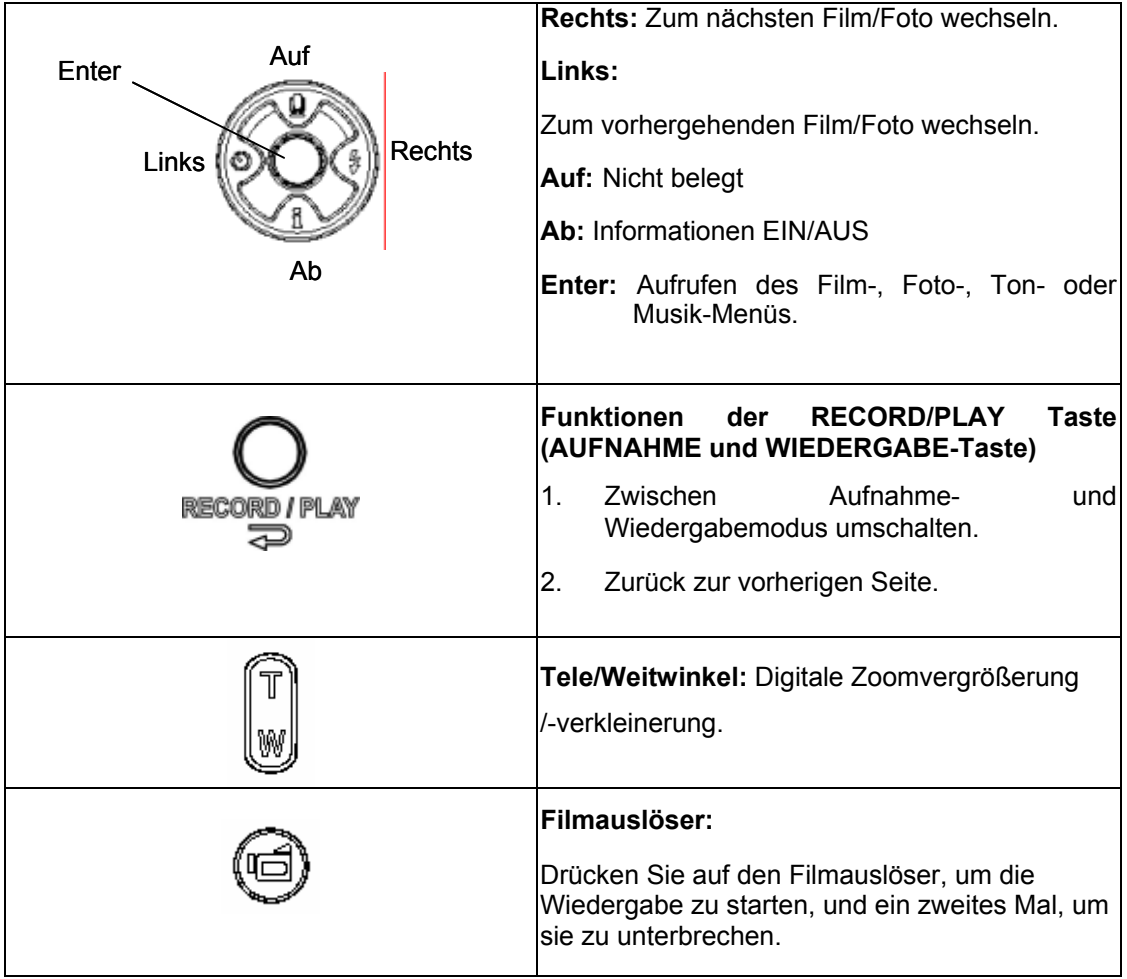

Im Film- und Fotowiedergabe-Modus haben die Richtungstasten die folgenden Funktionen.

#### ★Anzeigen auf dem LCD-Monitor

Im Wiedergabe-Modus erscheinen auf dem LCD-Monitor die folgenden Anzeigen:

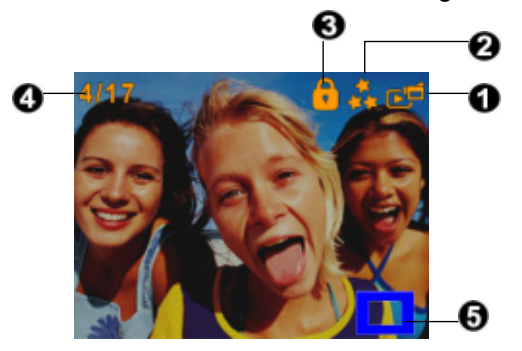

- **(1)** Modus-Symbol
	- Filmwiedergabe-Modus
	- Fotowiedergabe-Modus
	- Tonwiedergabe-Modus
	- Musikwiedergabe-Modus
- **(2)** Symbol für die Auflösung

Film: Hoch/ ★ Standard/ ★ Niedrig

Foto: ★★Hoch/ ★ ★Standard/ ★ Niedrig

**(3)** Anzeige, dass die ausgewählte Film-/Fotodatei gesperrt ist.

C<sup>15</sup> Die Film-/Ton-/MP3-Datei wird wiederholt.

Alle Film-/Ton-/MP3-Dateien werden wiederholt.

 $\blacksquare$  Die Fotos werden gerade als Diashow wiedergegeben.

- **(4)** Aktuelle Nummer/Gesamtanzahl der Filme, Fotos, Ton- und Musikdateien.
- $\overline{\phantom{a}}$   $\overline{\phantom{a}}$   $\overline{\$

### ★Filmwiedergabe

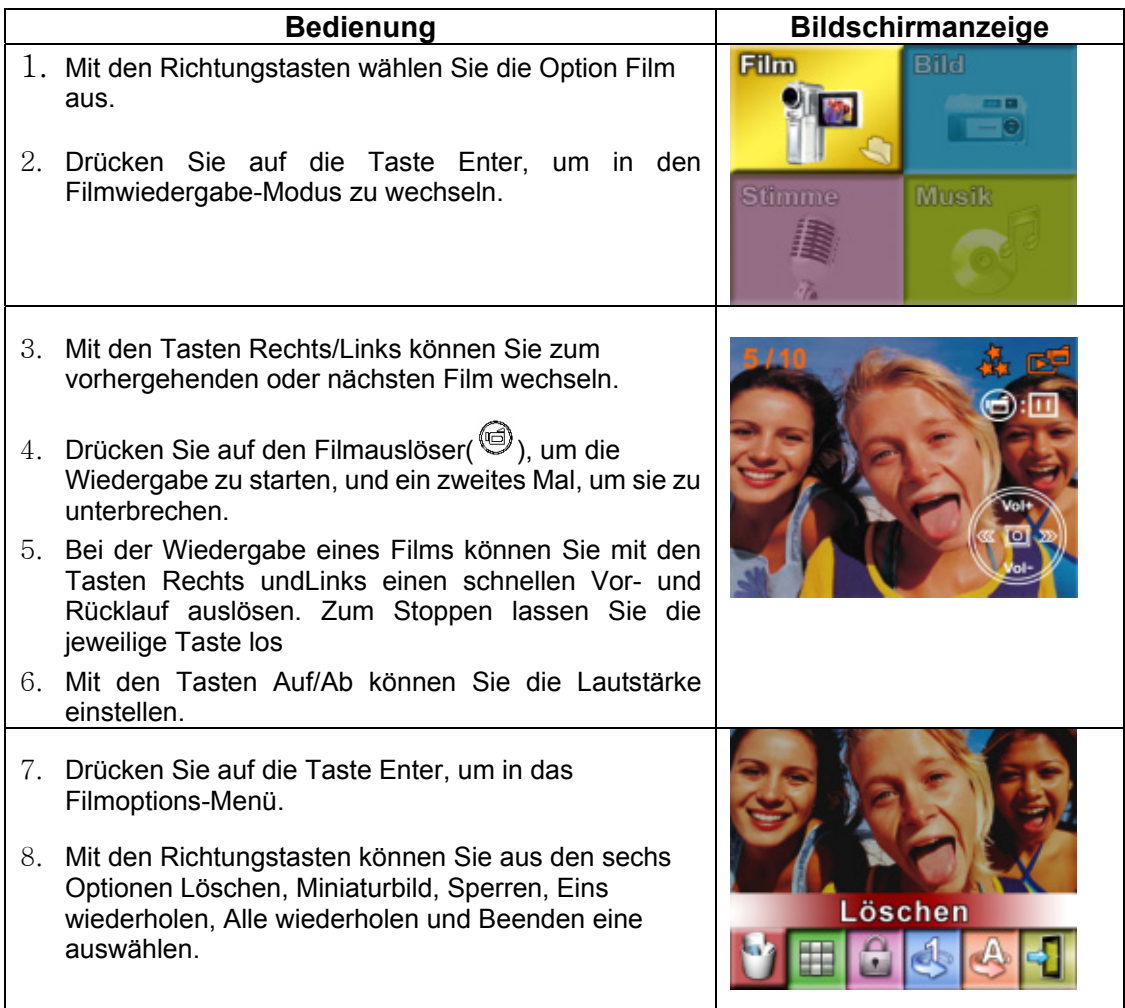

#### ★Löschen von Filmen

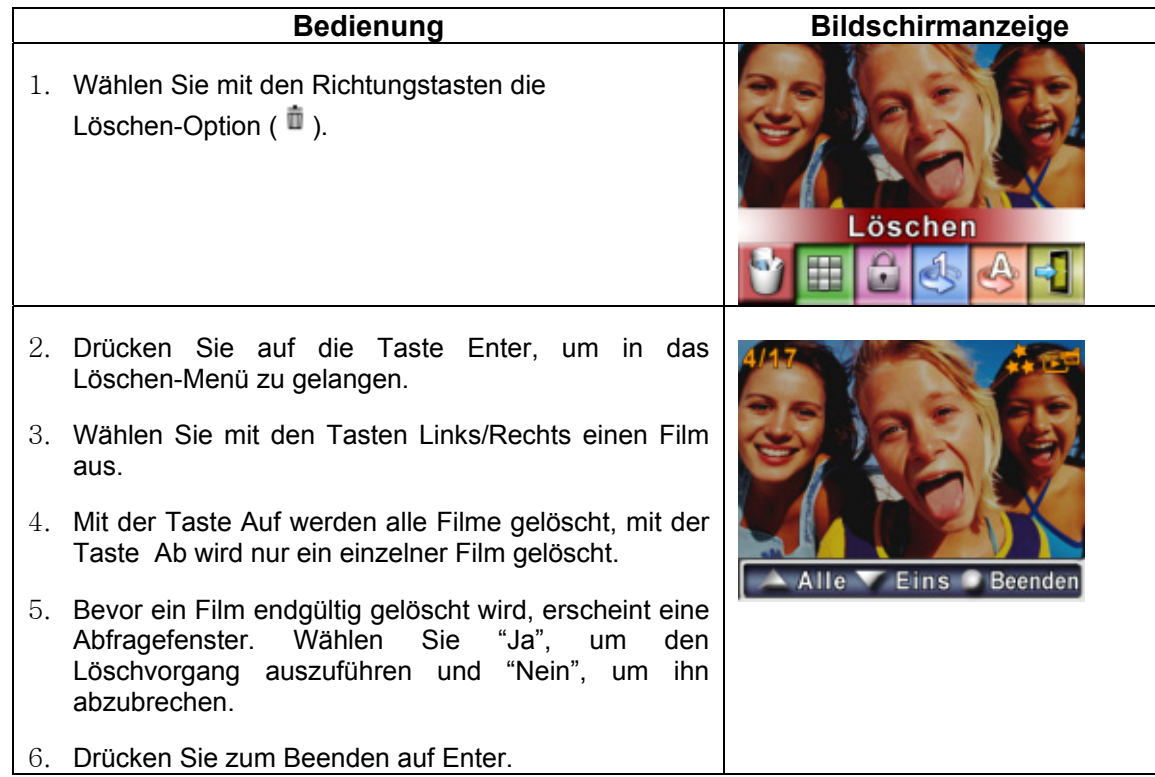

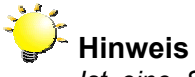

*Ist eine Speicherkarte eingesetzt, werden nur die Filme gelöscht, die sich auf der Speicherkarte befinden.*

## **Hinweis**

*Filme, die sich auf einer gesperrten Speicherkarte befinden, können nicht gelöscht werden.*

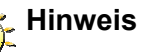

*Die Löschen-Funktion kann nur Filme löschen, die nicht mit einem Löschschutz versehen sind. Filme, die mit einem Löschschutz versehen sind, müssen vor dem Löschen freigegeben werden.* 

### ★Miniaturbildfunktion

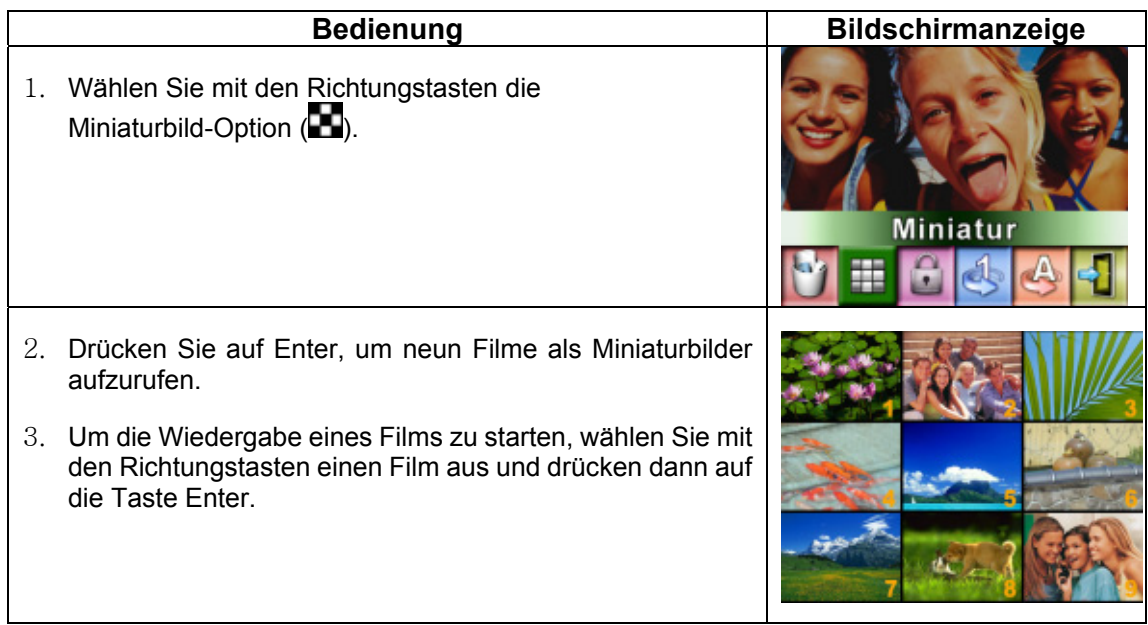

### ★Löschschutz für Filme

Es können einzelne Filme oder alle Filme auf einmal mit einem Löschschutz versehen werden.

Mit dieser Funktion kann ein versehentliches Löschen von Filmen vermieden werden.

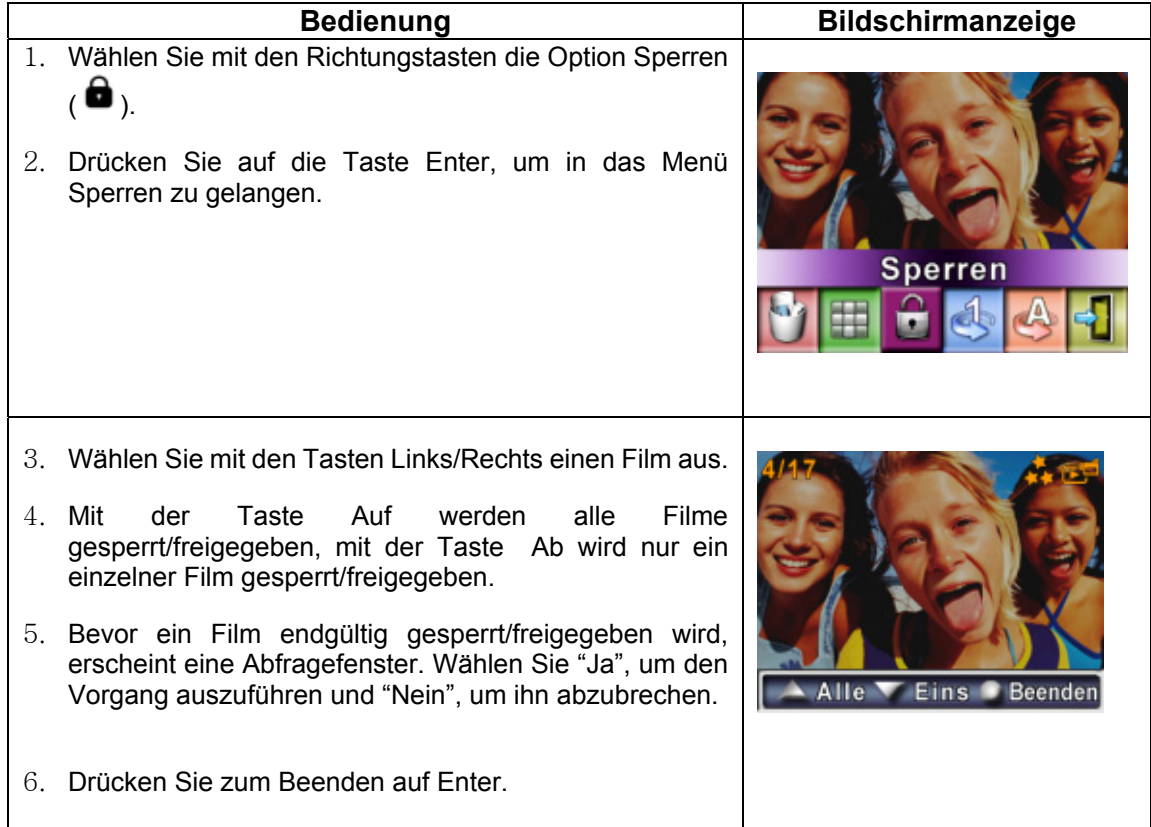

### ★Wiederholen von Filmen

Bei dieser Funktion wird automatisch die Wiedergabe einzelner Filme oder der gesamten Filme nacheinander wiederholt.

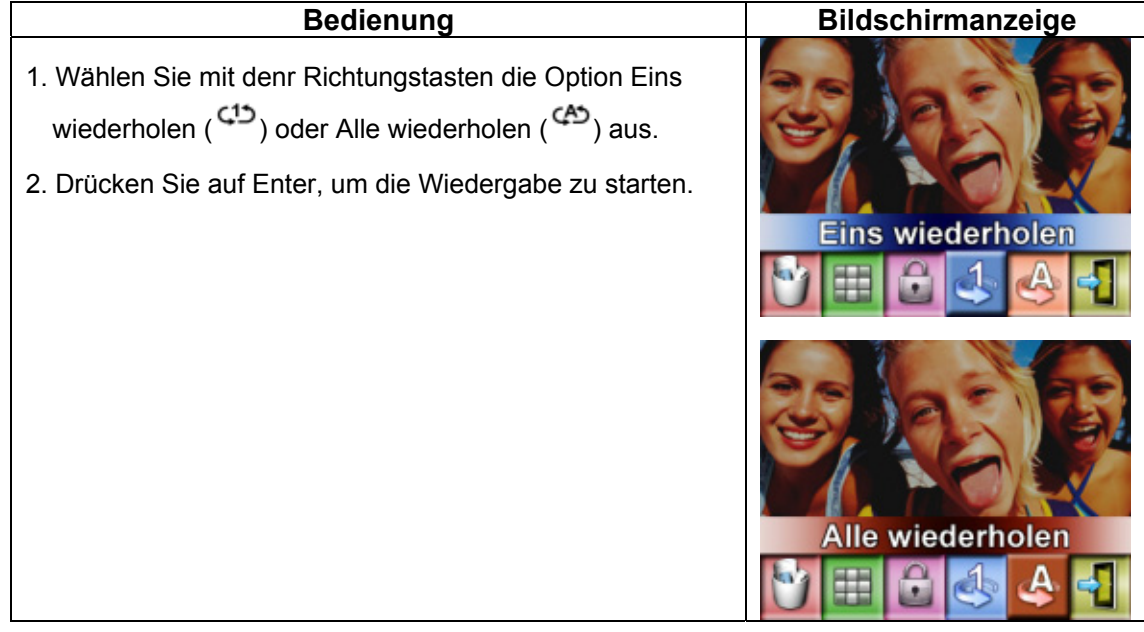

### ★Wiedergabe von Fotos

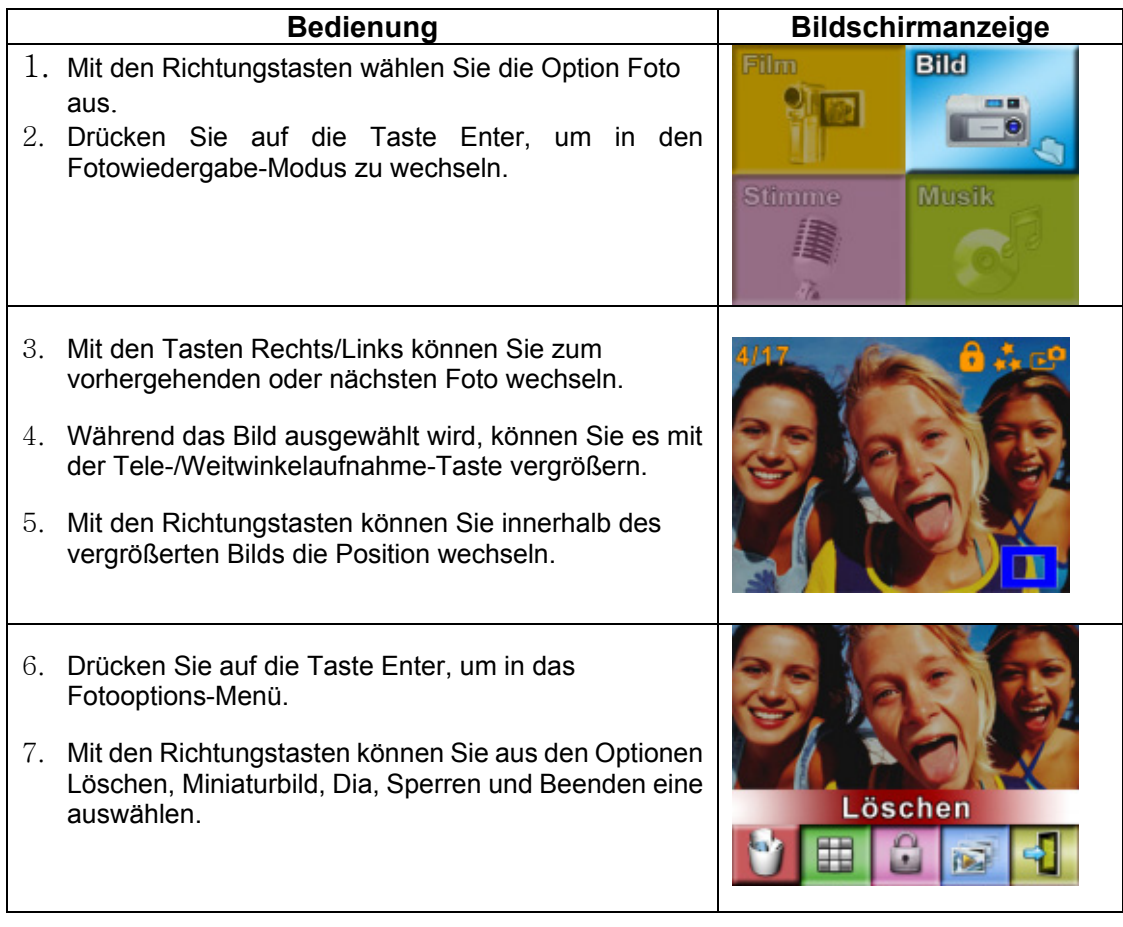

#### ★Foto löschen

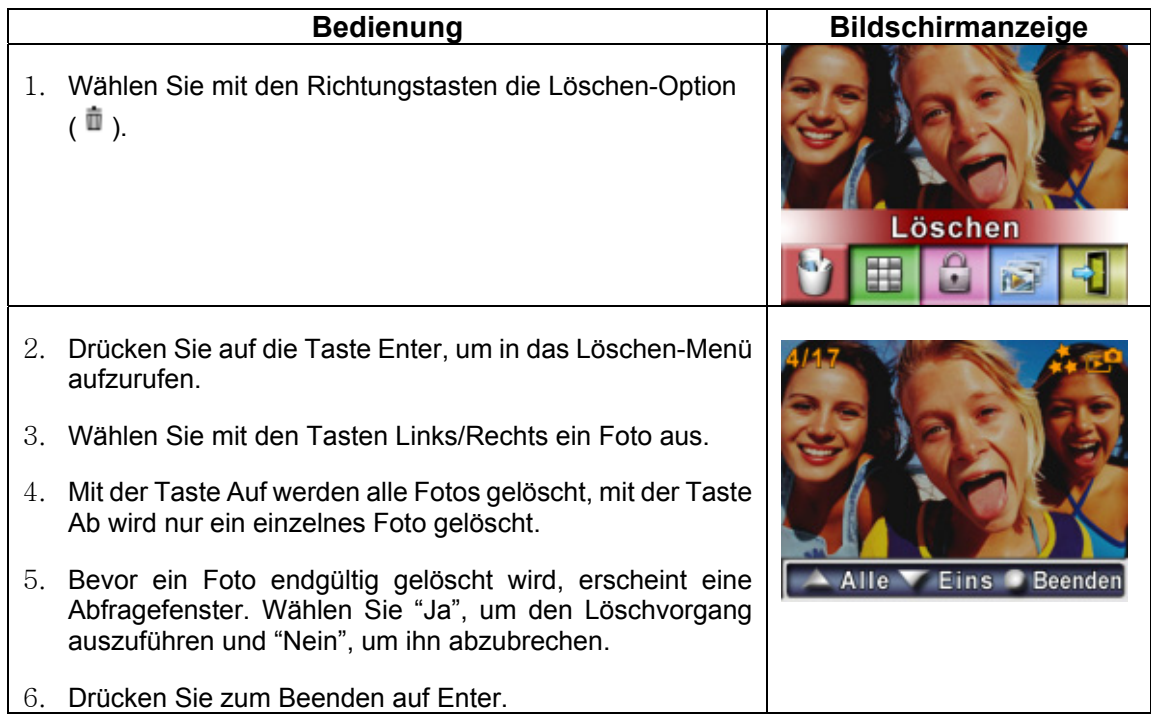

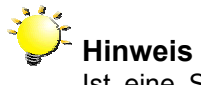

Ist eine Speicherkarte eingesetzt, werden nur die Fotos gelöscht, die sich auf der Speicherkarte befinden.

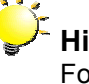

#### **Hinweis**

Fotos, die sich auf einer gesperrten Speicherkarte befinden, können nicht gelöscht werden.

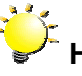

#### **Hinweis**

Die Löschen-Funktion kann nur Fotos löschen, die nicht mit einem Löschschutz versehen sind. Fotos, die mit einem Löschschutz versehen sind, müssen vor de*m Löschen freigegeben werden.* 

### ★Miniaturbildfunktion

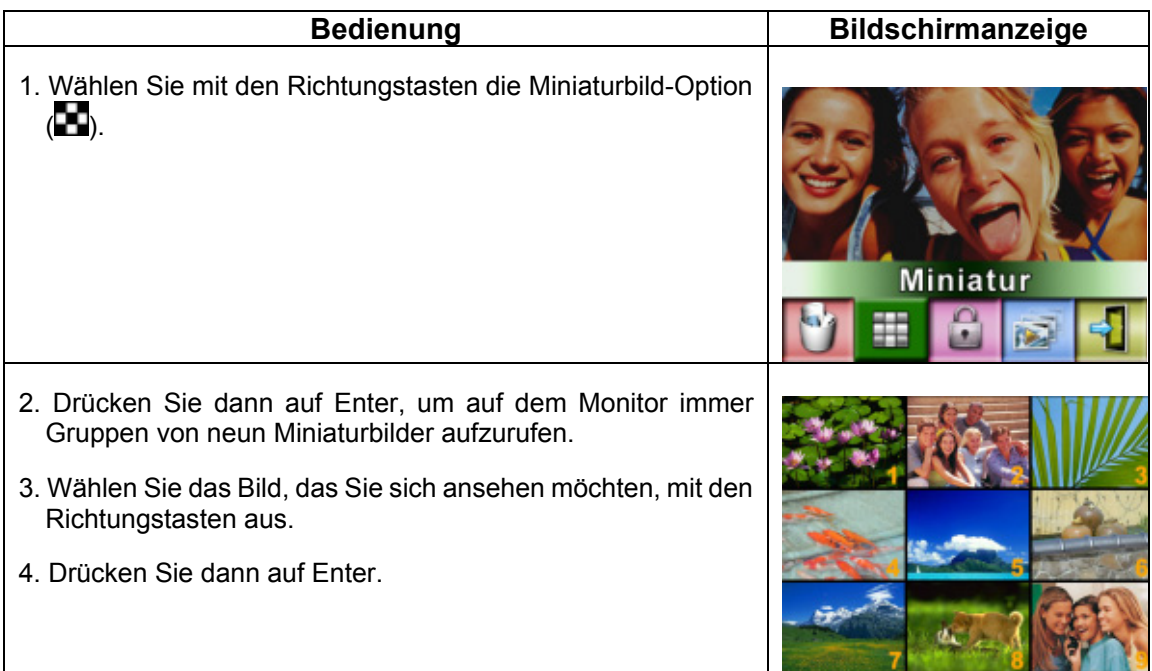

### ★Bilder sperren

Es können einzelne Fotos oder alle Fotos auf einmal mit einem Löschschutz versehen werden. Mit dieser Funktion kann ein versehentliches Löschen von Fotos vermieden werden.

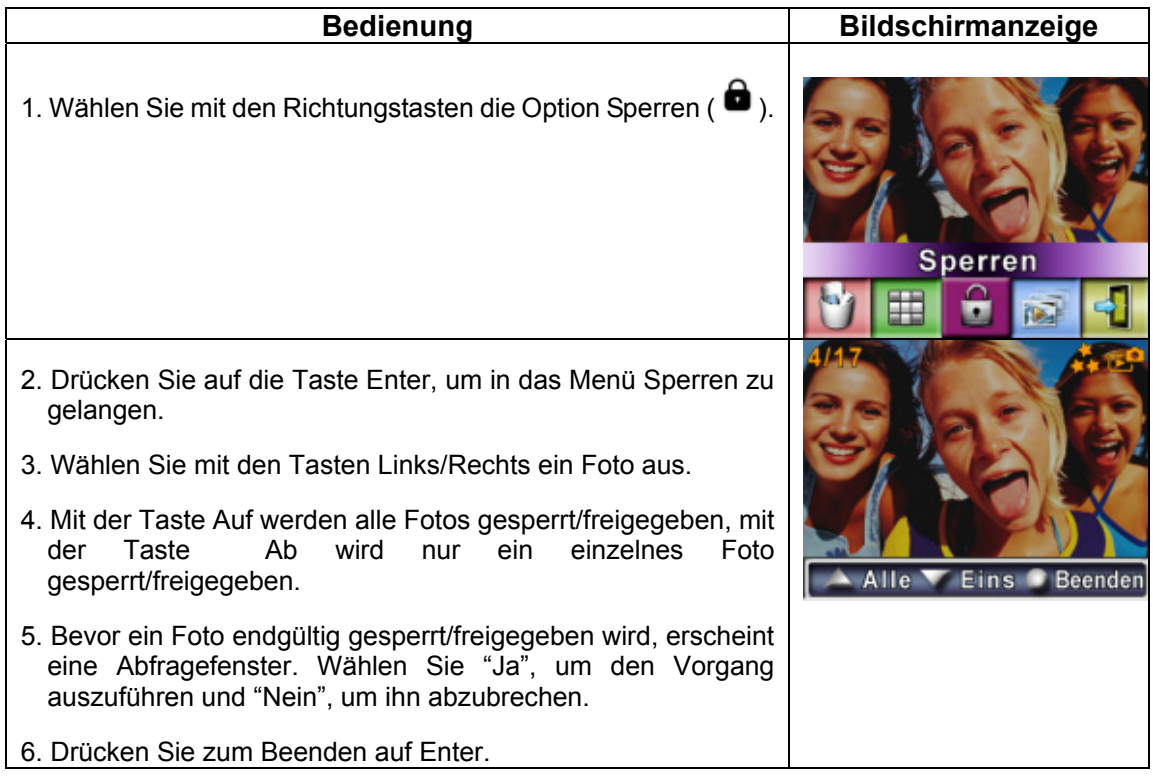

### ★Wiedergabe als Diashow

Bei dieser Funktion werden automatisch alle gespeicherten Bilder nacheinander als Diashow

angezeigt.

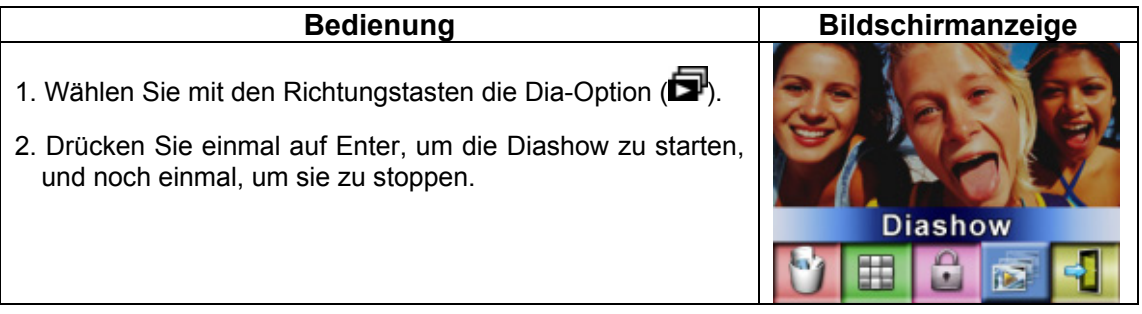

## ★ Wiedergabe von Tondateien

### ★Funktionen der Richtungstasten

Im Tonwiedergabe-Modus haben die Richtungstasten die folgenden Funktionen:

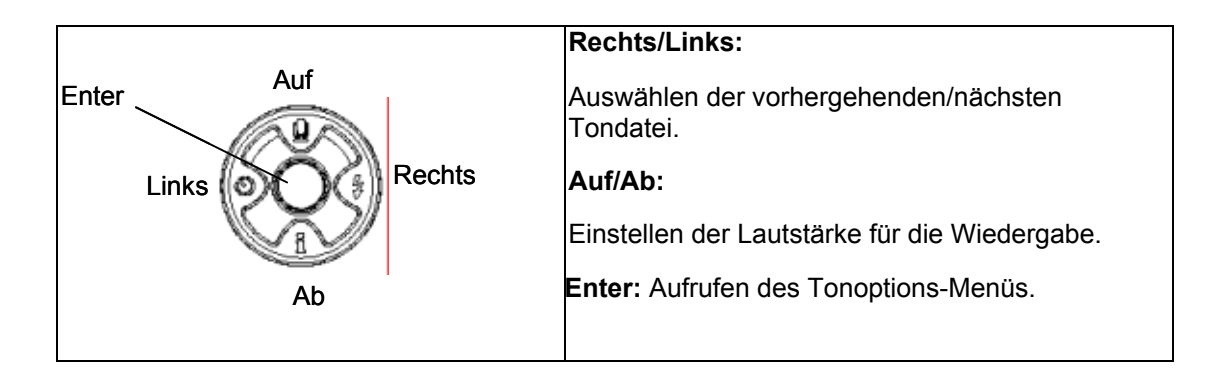

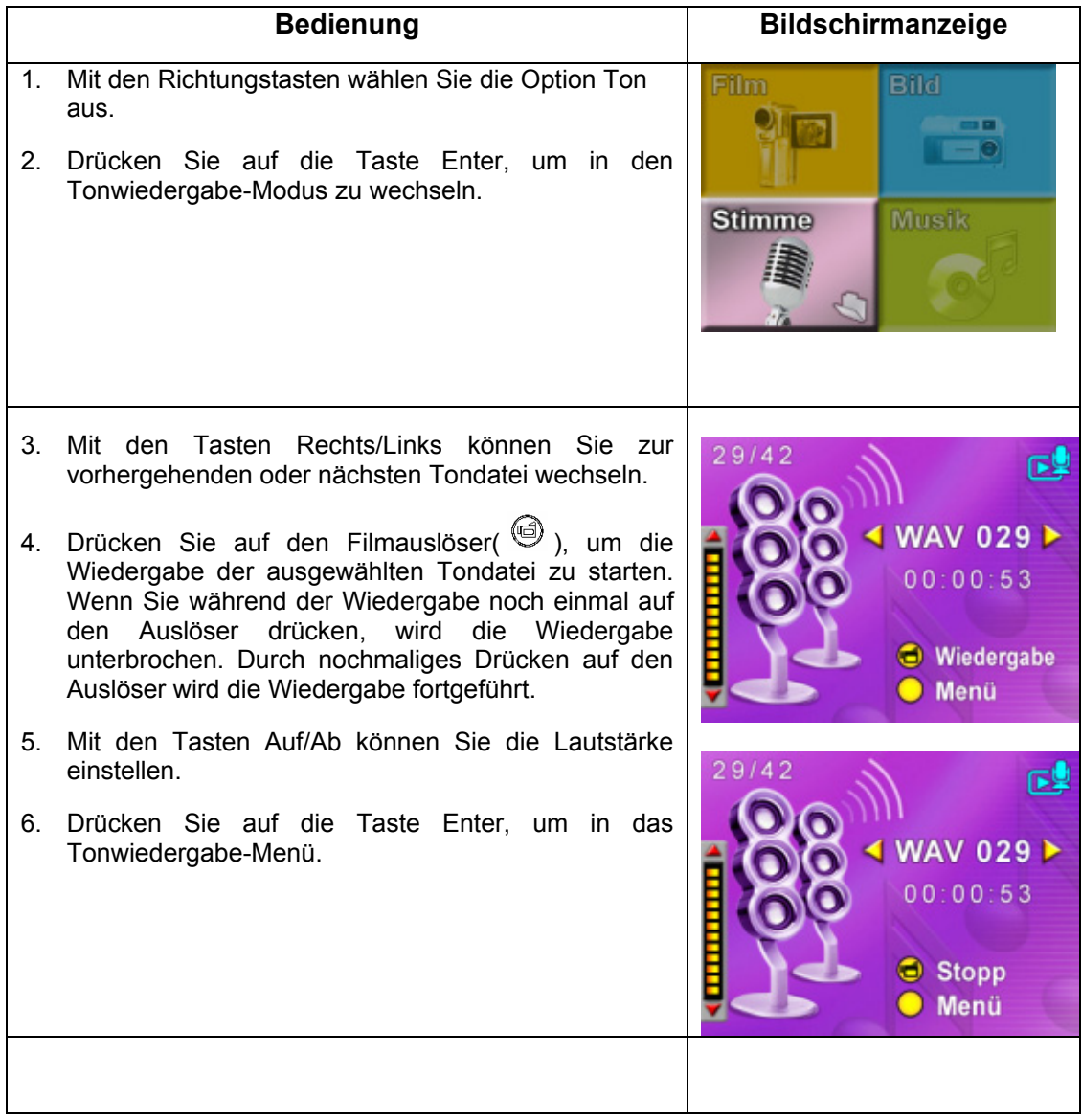

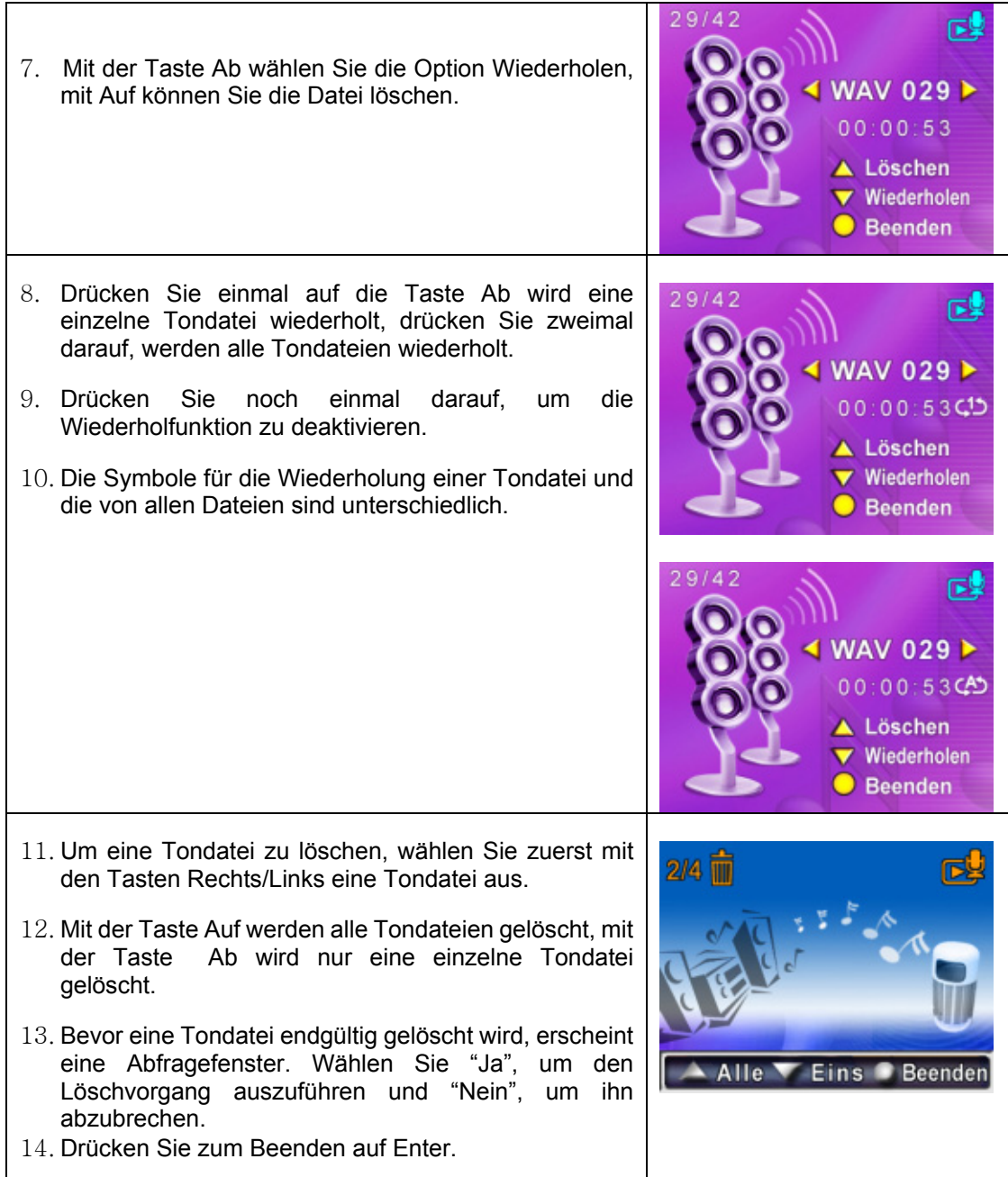

## **Abschnitt 5 Wiedergabe von MP3-Musik**

#### ★MP3-Musik

MP3 ist ein komprimiertes Format von Audiodateien. MP3-Musikdateien können von einigen MP3-Websites heruntergeladen werden.

### ★Übertragen von MP3-Musik auf die Kamera

- 1. Installieren Sie den Kameratreiber auf dem Computer.
- 2. Schließen Sie die Kamera an den USB-Anschluss des Computers an.
- 3. Wenn die Kamera an den Computer angeschlossen ist und sich im Massenspeicher-Modus befindet, leuchtet die rote LED.
- 4. Laden Sie die MP3-Dateien in den MP3-Ordner.
- 5. Wenn Sie alle Dateien übertragen haben, können Sie das USB-Kabel vom PC abtrennen.

#### ★Wiedergabe von MP3-Musik

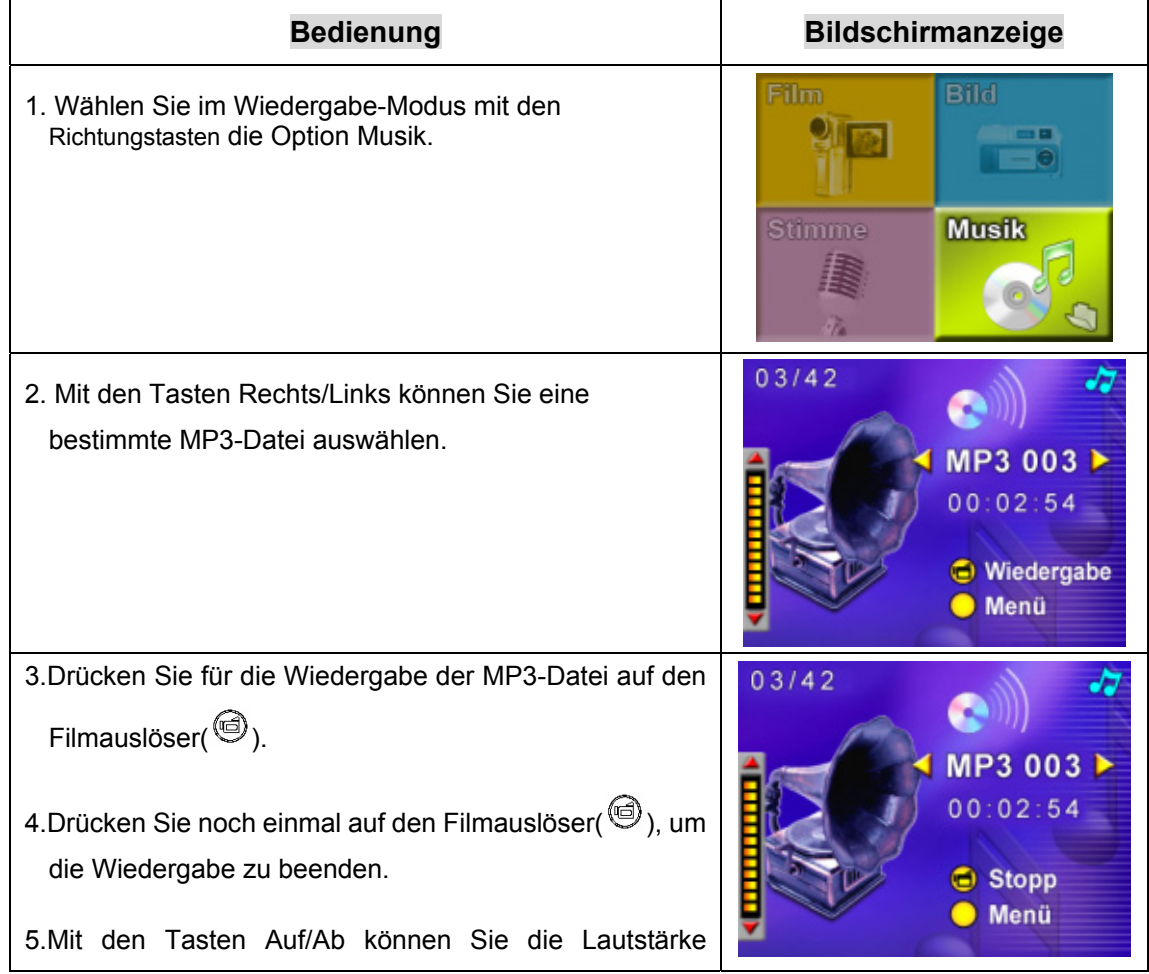

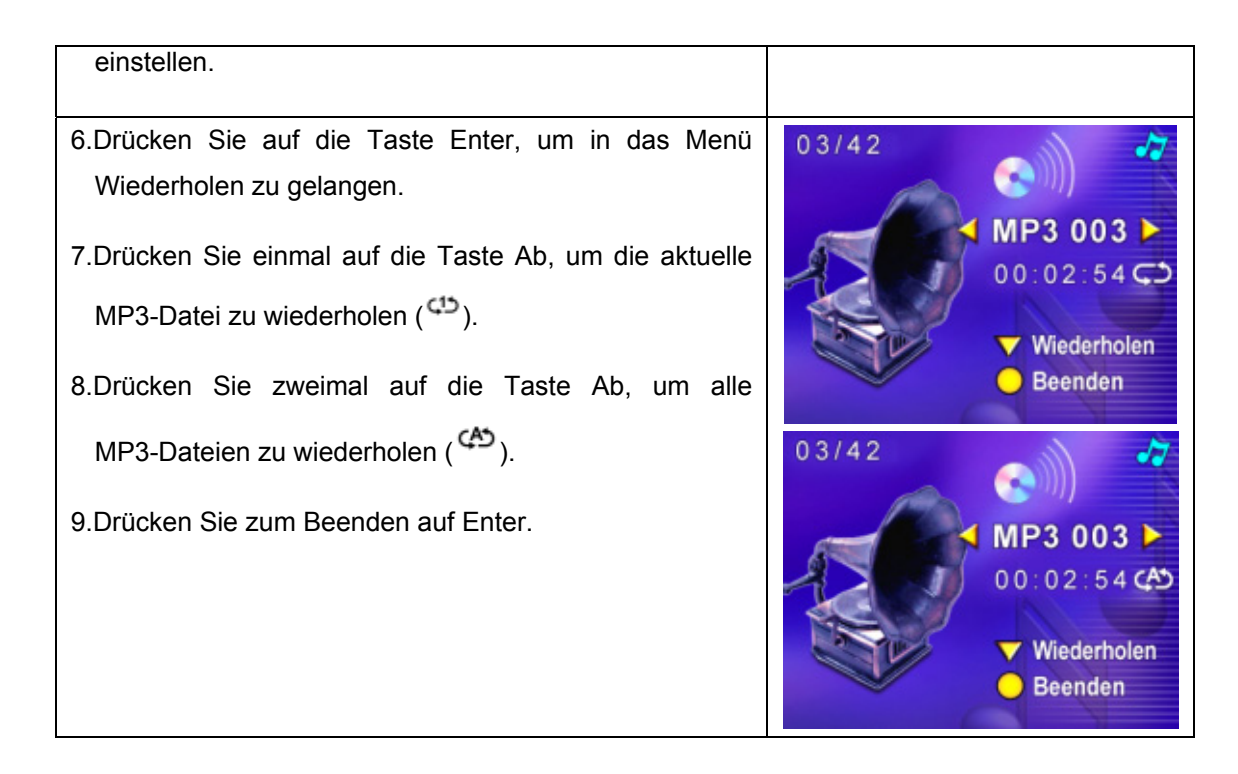

#### ★Wiedergabe von MP3-Musik mit Kopfhörern (Optional)

Die in der Kamera gespeicherten MP3-Dateien können entweder über die eingebauten Lautsprecher, die Kopfhörer oder das Fernsehgerät wiedergegeben werden.

Wenn Sie ein Kopfhörer-Kabel an die Kamera angeschlossen haben, erscheint auf dem LCD-Monitor das Untermenü Kopfhörer/TV. Wählen Sie die Option Kopfhörer oder TV und bestätigen die Eingabe mit Enter.

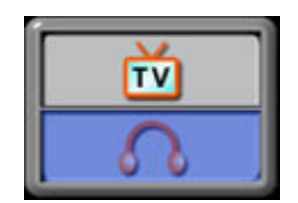

## **Abschnitt 6**

### Wiedergabe von MPEG4-Filmen auf dem PC

#### ★MPEG4-Filme

Das Multimediaformat und der Komprimierungsstandard MPEG4 ist eine der fortschrittlichtsten Technologien, die von MPEG (Motion Picture Expert Group) entwickelt wurden. Durch sie wird nicht nur die Bildqualität sondern auch die Effizienz der Aufnahmekapazität verbessert.

Die Kamera verwendet das MPEG4-Format, mit dem Sie MPEG4-Fillme mit DVD-Qualität aufnehmen können. Die Kamera verwendet das MPEG4-Filmformat AVI.

#### ★Wiedergabe von MPEG4-Filmen auf dem PC

Bevor Sie einen MPEG4-Film auf der Kamera abspielen können, muss der MPEG4-Video-Codec auf dem PC installiert werden. Gehen Sie dazu so vor:

- (1) Legen Sie die CD-ROM in das CD-ROM-Laufwerk des Computers ein. Klicken Sie auf "Install Device Driver" (MPEG4 Video Codec Installation) und befolgen die Anweisungen auf dem Bildschirm.
- (2) Starten Sie für die Wiedergabe der MPEG4 AVI-Filme den Video-Player wie etwa den Widows Media Player.

#### ★MPEG4-Filme auf CD und im Internet

Sie können die aufgenommenen MPEG4-Filme z.B. auf eine CD brennen oder über das Internet versenden. Der MPEG4-Videocodec muss auf dem PC installiert sein. Den MPEG4-Video-Codec finden Sie auf der mitgelieferten CD, kann aber auch aus dem Internet heruntergeladen werden.

### Wiedergabe von Fotos und Filmen auf einem TV

Sie können sich die Filme und Fotos, die in der Kamera gespeichert sind, auf einem Fernsehgerät ansehen. Anschließen der Kamera an ein Fernsehgerät:

- 1. Schließen Sie das eine Ende des AV-Kabels an den AV-Ausgang der Kamera an.
- 2. Schließen Sie das andere Ende des Kabels an ein Fernsehgerät an.
- 3. Auf dem LCD-Monitor erscheint das Optionsmenü Kopfhörer/TV.

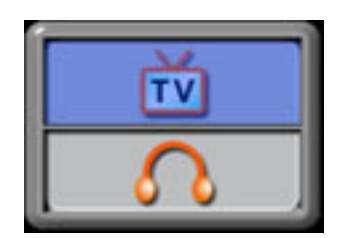

- 4. Wählen Sie die Option TV und bestätigen die Eingabe mit Enter.
- 5. Die Wiedergabe von Fotos auf dem Fernsehgerät erfolgt auf dieselbe Art wie bei der Wiedergabe auf dem LCD-Monitor.

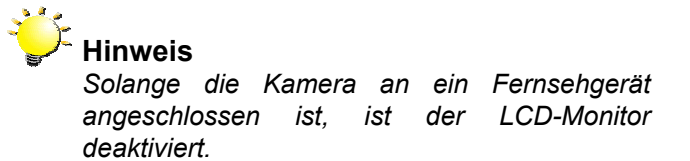

### **Abschnitt 8 Videodatei-Konverter**

Die mitgelieferte Software-CD enthält Ulead VideoStudio, die unter anderem einen Videodatei-Konverter enthält, mit dem verschiedene Videoformate in das für die Kamera kompatible Format MPEG4 Xvid umgewandelt werden können. Auf diese Weise können Sie Videodateien jedes Formats konvertieren und auf der Kamera abspielen.

So konvertieren Sie eine Videodatei:

- (1) Installieren Sie Ulead VideoStudio (lesen Sie nach in Abschnitt 11).
- (2) Klicken Sie auf Start Programme Ulead VideoStudio 8.0
- (3) Auf dem Desktop erscheint das Hauptfenster von VideoStudio 8.0.
- (4) Klicken Sie im rechten Teil des Fensters auf das Menü "Tools". Wählen Sie dann "Batch Converter"

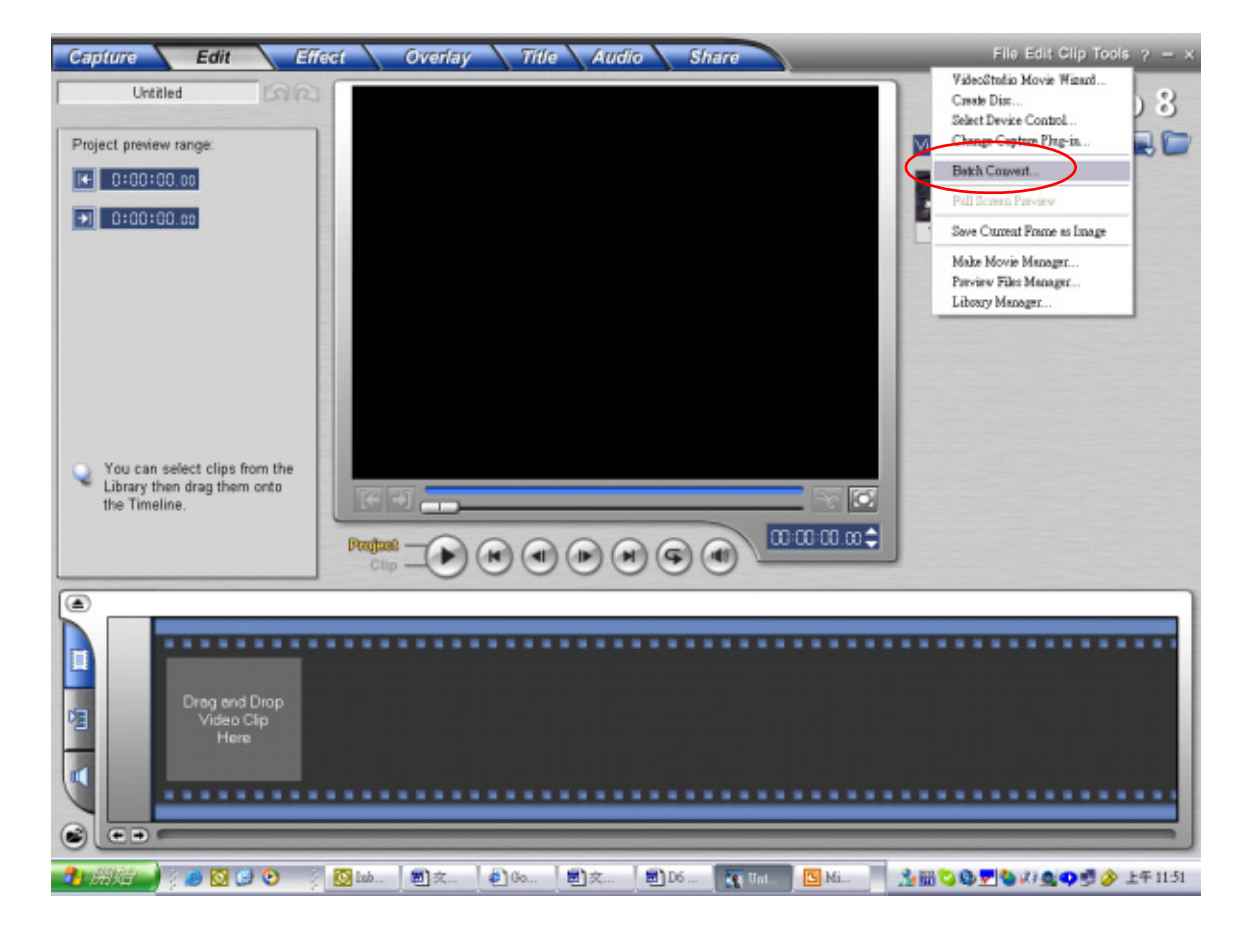

(5) Klicken Sie auf "Hinzufügen", um die Videodatei hinzuzufügen, die konvertiert werden soll.

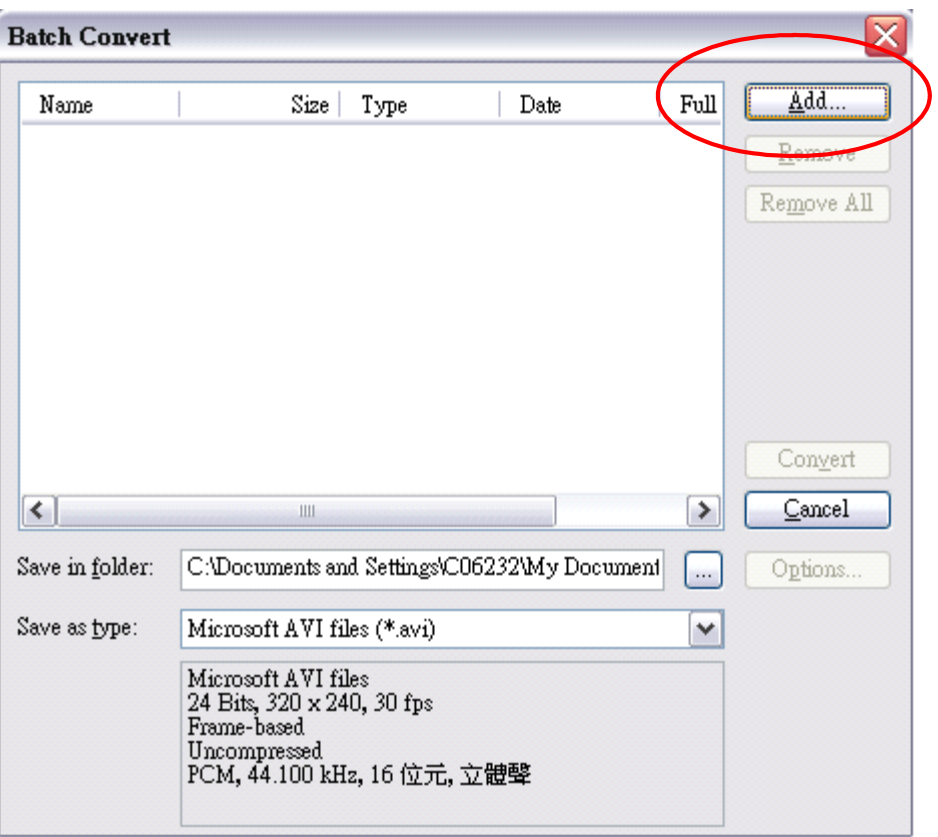

(6) Wählen Sie bei "Save as type" das gewünschte Videoformat und klicken Sie auf "Convert", um die Konvertierung zu starten.

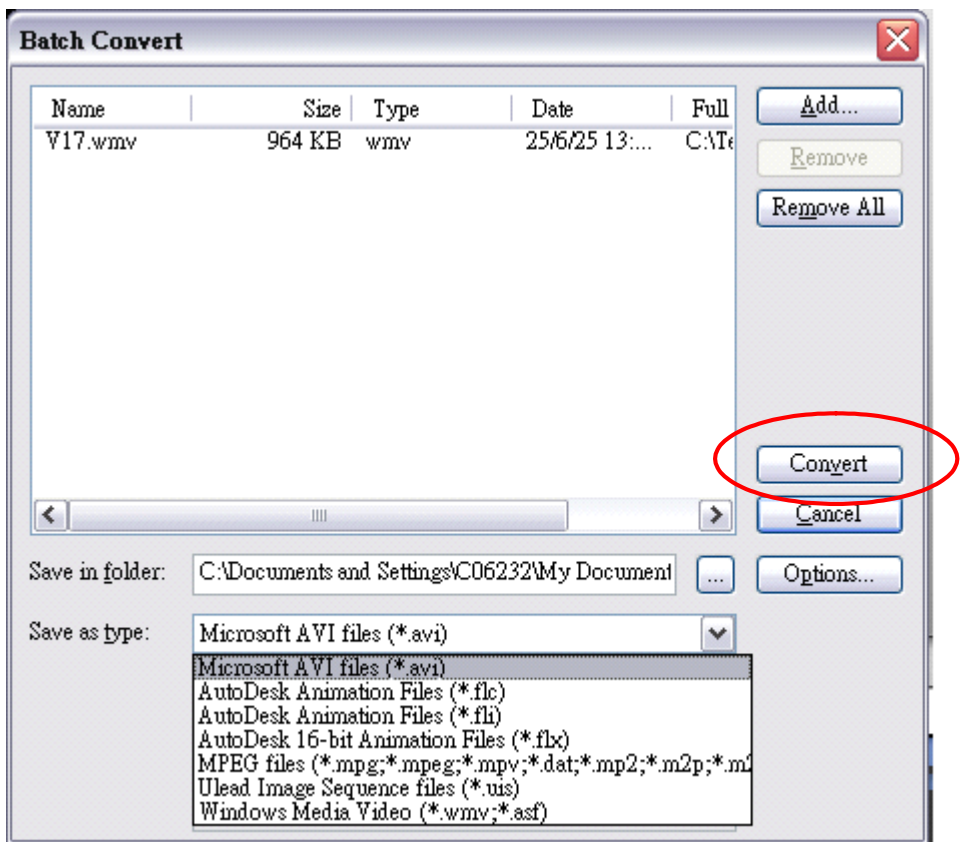

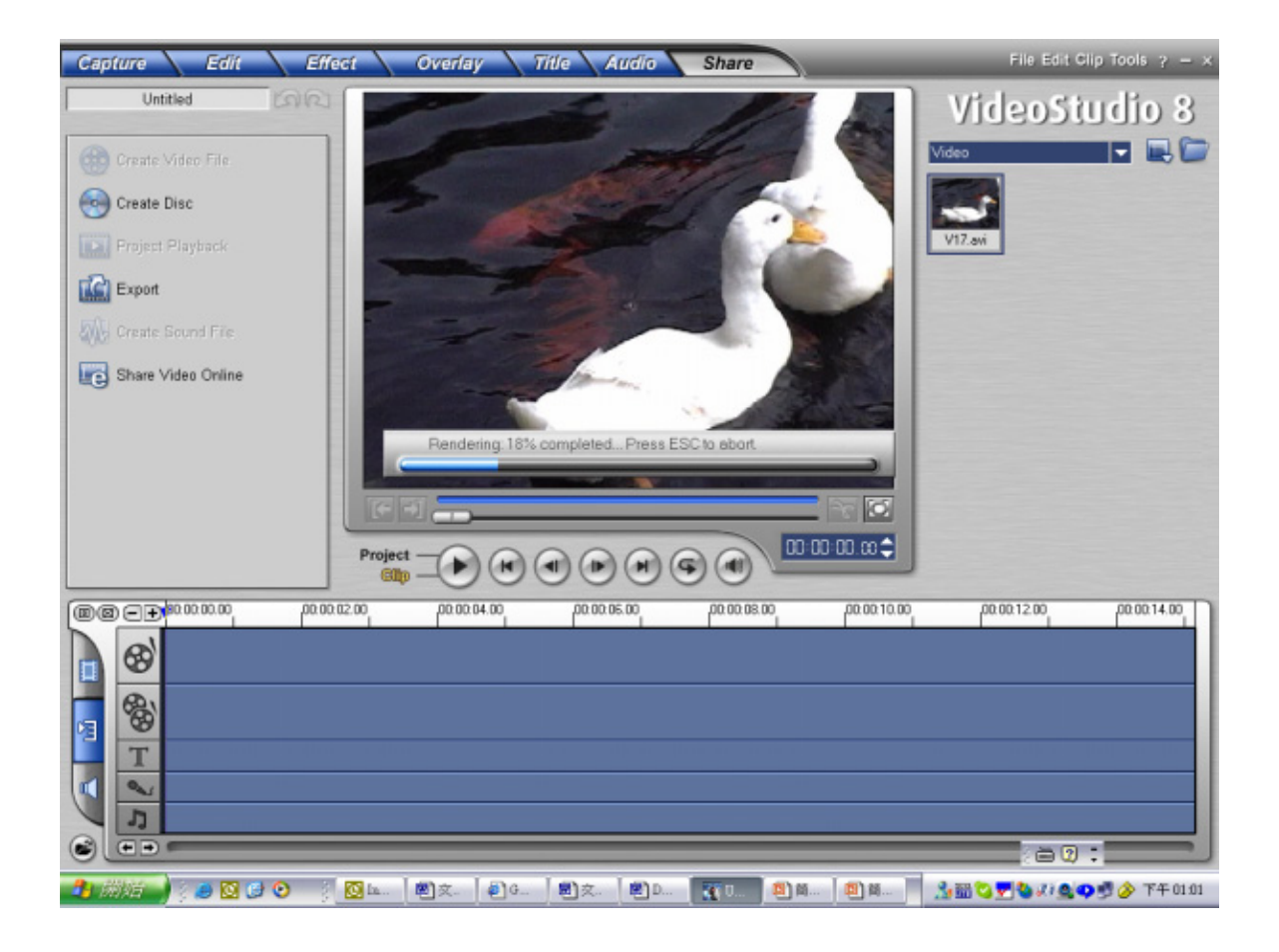

(7) Wenn die Konvertierung abgeschlossen ist, erscheint ein Berichtsfenster.

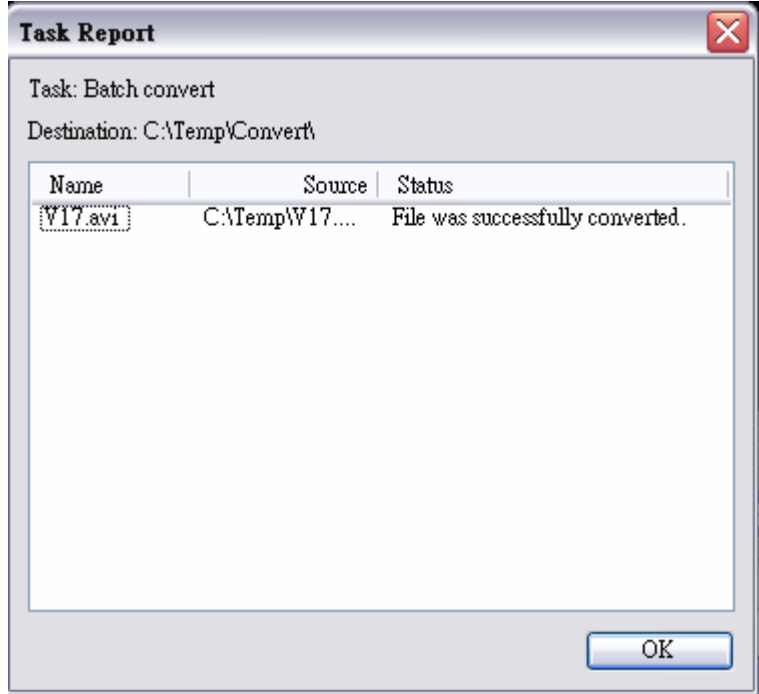

- (8) Bevor die konvertierte Datei auf die Kamera übertragen wird, muss sie umbenannt werden in "Clip0001.avi". (Bitte beachten: wenn es die Datei Clip0001.avi auf der Kamera bereits gibt, muss die konvertierte Datei in clip0002.avi umbenannt werden)
- (9) Schließen Sie die Kamera an den PC an und übertragen Sie die konvertierte Videodatei auf die Kamera in den Ordner "Arbeitsplatz\Austauschbarer Datenträger\DCIM\200Movie". (Lesen Sie nach im Abschnitt 11 "Übertragen von Daten auf einen Computer").
- (10) Wenn Sie die konvertierte Videodatei auf die Kamera übertragen haben, können Sie die Wiedergabe starten, indem Sie auf die Taste Rec/Play drücken.

### **Abschnitt 9 Brennen der aufgezeichneten Datei auf DVD**

Die mitgelieferte Software-CD enthält Ulead VideoStudio 8.0 SE DVD, mit der Sie unter anderem die Filme auf DVDs brennen können. Bewahren Sie Ihre wertvollen Filme auf DVDs auf, damit Sie sie jederzeit Ihrer Familie und Ihren Freunden zeigen können. So wird eine DVD erstellt:

- Effect Overfay Title Au de Share File Edit Clip Tools 7 Capture \ **Fritt** Untitled VideoStudio 8 Create Disc **Export AL** Creste Sound File Share Video Online  $\overline{\omega}$  $G \oplus G$ 00:00:00.00  $\overline{\textcircled{}}$ ,00.00.08.00  $70000200$ 00000400  $700000600$ 00:00:10:00 00:00:12:00 00:00:14.00 ⊛ \$ T ٩ h
- (1) Wählen Sie die Option "Share" und klicken Sie auf "Create Disc"

(2) Auf dem Bildschirm erscheint das Fenster "Create Disc". Klicken Sie auf "Add Video", um die Videodatei auszuwählen, die auf die DVD gebrannt werden soll. Klicken Sie dann auf "Weiter" und führen Sie die Anweisungen auf dem Bildschirm aus.

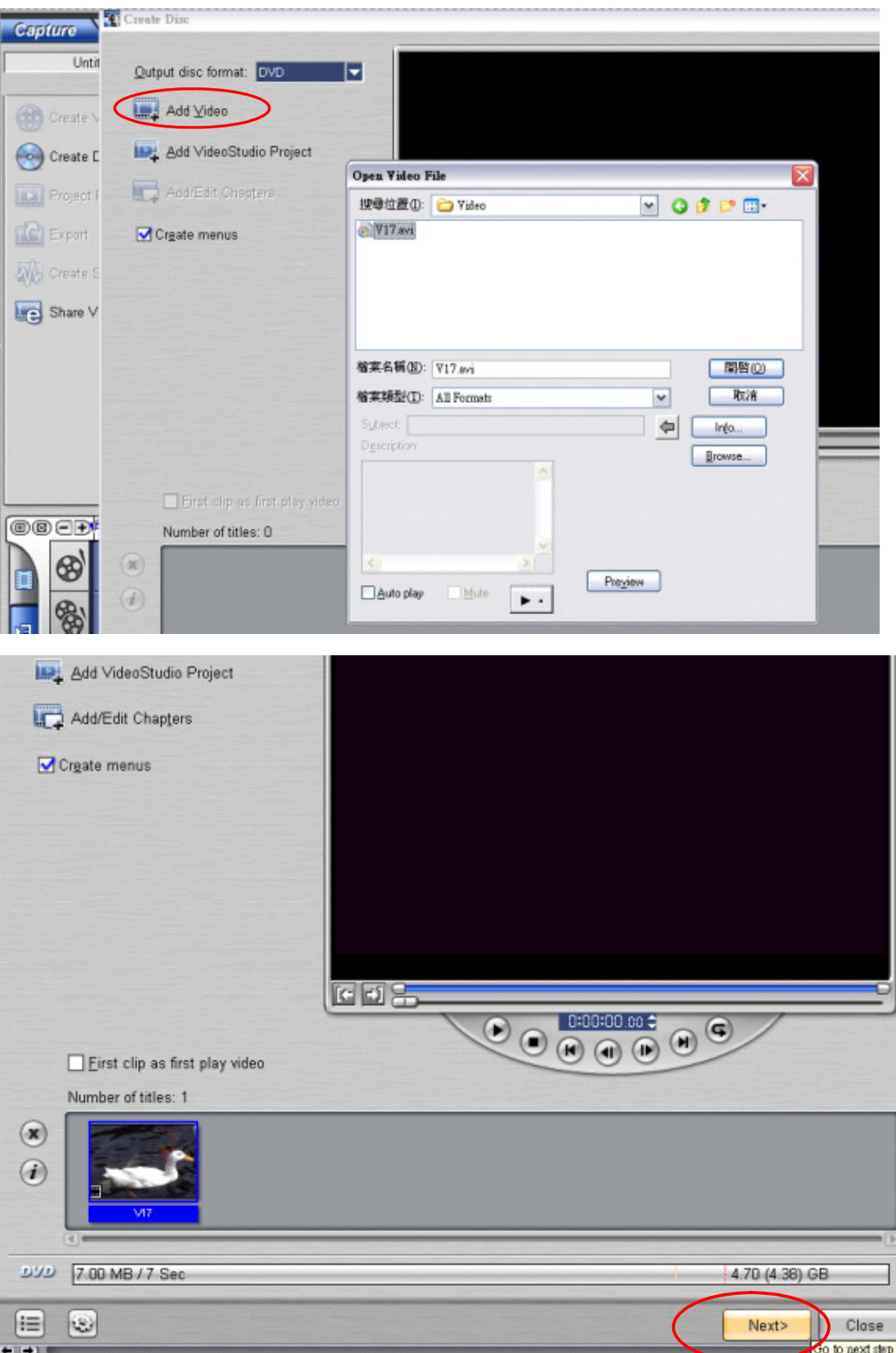

(3) Klicken Sie auf das Symbol "Output" ( Qutput ). Der Brennvorgang wird gestartet.

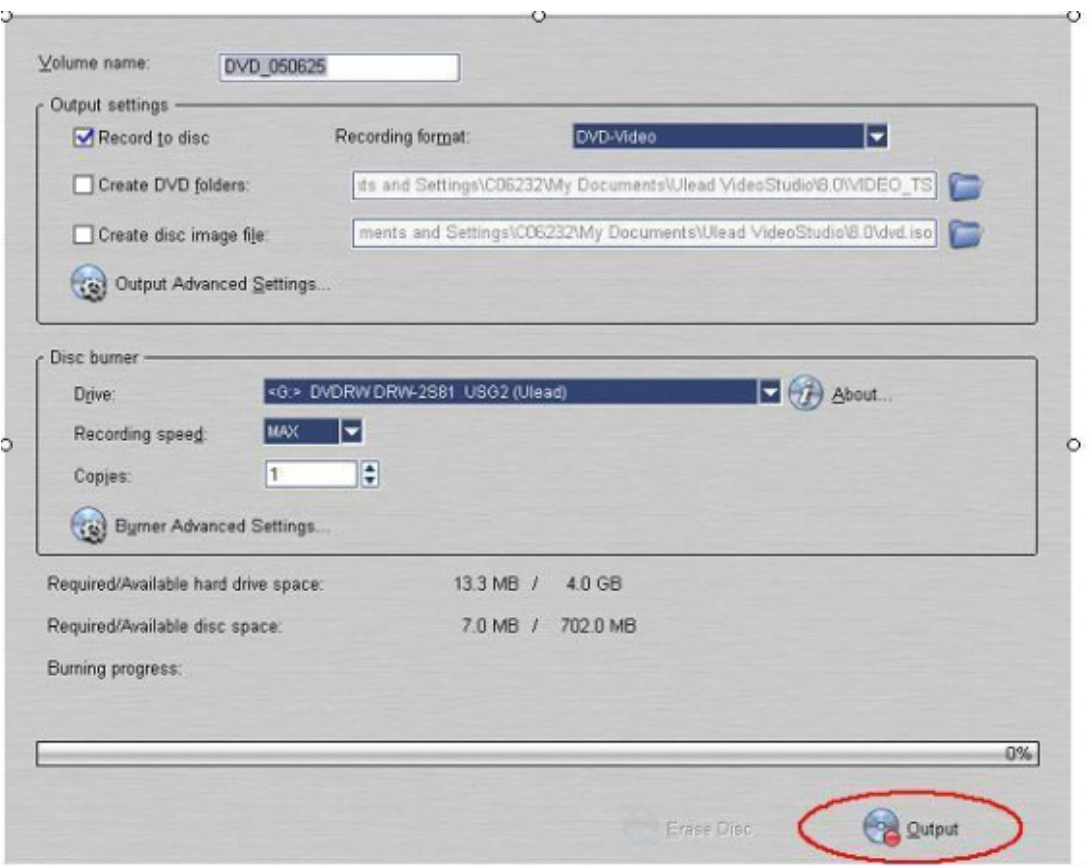

### Übertragen von Daten auf einen Computer

#### ★Installation des Digitalkamera-Treibers

Bevor Sie die Kamera das erste Mal an den Computer anschließen, müssen Sie den Treiber auf dem Computer installieren. Der Treiber befindet sich auf der mitgelieferten CD-ROM. So wird der Treiber installiert:

- 1. Legen Sie die CD-ROM in das CD-ROM-Laufwerk des Computers ein. Das Willkommen-Fenster erscheint.
- 2. Klicken Sie auf "Install USB Driver" (USB-Treiber installieren). Befolgen Sie für die Installation die Anweisungen auf dem Bildschirm. Je nach Betriebssystem kann es nun notwendig sein, den Computer nach der Installation neu zu starten.

#### ★Anschließen der Kamera an einen Computer

Sie können die Fotos, Filme und Tondateien, die Sie in der Kamera gespeichert haben, auf einen Computer übertragen und z.B. per E-Mail versenden oder ins Internet stellen. Gehen Sie dazu so vor:

- 1. Installieren Sie den Kameratreiber auf dem Computer.
- 2. Verbinden Sie den Computer und die Kamera mit dem mitgelieferten Mini-USB-2.0-Kabel.
- 3. Wenn die Kamera an den Computer angeschlossen ist, ist der Massenspeicher-Modus der Standard-Modus.
- 4. Übertragen Sie die Fotos, Filme, MP3- oder Tondateien.

#### **Massenspeicher-Modus**

Sobald die Kamera an den Computer angeschlossen ist, leuchtet die rote LED. Die Filme, Fotos und Tonaufnahmen befinden sich auf dem Computer im Verzeichnis "Arbeitsplatz\Austauschbarer Datenträger\DCIM\". In diesem Modus können Sie die Filme/Fotos/Tonaufnahmen beliebig wiedergeben, löschen, verschieben oder kopieren. Für die Bearbeitung der Filme und Bilder können Sie die mitgelieferte Ulead-Software verwenden.

#### **PC-Kamera-Funktion**

Drücken Sie im Massenspeicher-Modus auf die RECORD/PLAY-Taste, um in den PC-Kamera-Modus zu wechseln. Die grüne LED leuchtet. In diesem Modus können Sie über das Internet Live-Videokonferenzen abhalten und Video-E-Mails versenden.

#### ★Installation der mitgelieferten Software

Die mit der Kamera mitgelieferte CD-ROM enthält 4 Programme.

- Ö **Ulead VideoStudio8.0** ist ein benutzerfreundliches Programm, mit dem Sie Bilder retouchieren, bearbeiten und organisieren können.
- Ö **Ulead Photo Express 5.0** ist ein Programm, mit dem Sie Filme bearbeiten können, und es ist ebenso leicht zu bedienen.
- Ö **Acrobat Reader** ist ein weit verbreitetes Programm, das Sie benötigen, um das Benutzerhandbuch lesen zu können. Es ist möglich, dass dieses Programm bereits auf Ihrem Computer installiert ist.
- Ö **MPEG4-Videocodec Xvid.** Diese Decodierungssoftware muss installiert werden, damit die aufgenommenen Filme richtig angezeigt werden können.

Detaillierte Informationen finden Sie in der Online-Hilfe aller mitgelieferten Programme.

So werden die mitgelieferten Programme installiert:

- 1. Legen Sie die CD-ROM in das CD-ROM-Laufwerk des Computers ein. Das Willkommen-Fenster erscheint.
- 2. Wählen Sie aus der Liste die Programme aus, die installiert werden sollen und klicken dann auf **Install Application Software** (Anwendungsprogramme installieren). Befolgen Sie für die Installation die Anweisungen auf dem Bildschirm.

#### ★**Erste Schritte mit Photo Express 5.0**

- Klicken Sie auf Start->Programme->Photo Express 5.0
- Auf dem Desktop erscheint das Hauptfenster von Photo Express 5.0.

In der Kamera gespeicherte Bilder mit Photo Express 5.0 wiedergeben Wenn Sie sich die Bilder ansehen möchten, die in der Kamera gespeichert sind, müssen Sie in den Massenspeicher-Modus wechseln.

- 1. Wählen Sie aus der Suchleiste links das Bild aus, das im Arbeitsbereich geöffnet werden soll.
- 2. Klicken Sie doppelt auf das ausgewählte Bild.

#### **Aufzeichneng von Bildern der Kamera mit Photo Express 5.0**

Laden Sie ein Bild von der Kamera in das Hauptfenster von Photo Express 5.0. Zuvor müssen Sie jedoch bei der Kamera den PC-Kamera-Modus einstellen. Drücken Sie auf die REC/PLAY-Taste, um in den PC-Kamera-Modus zu wechseln. In diesem Modus können Sie die Kameraaufnahmen mit Photo Express 5.0 ansehen:

\* Klicken Sie auf die Taste **[Get Photo ]** (Foto laden).

\* Klicken Sie auf die Taste **[Import]** (Importieren).

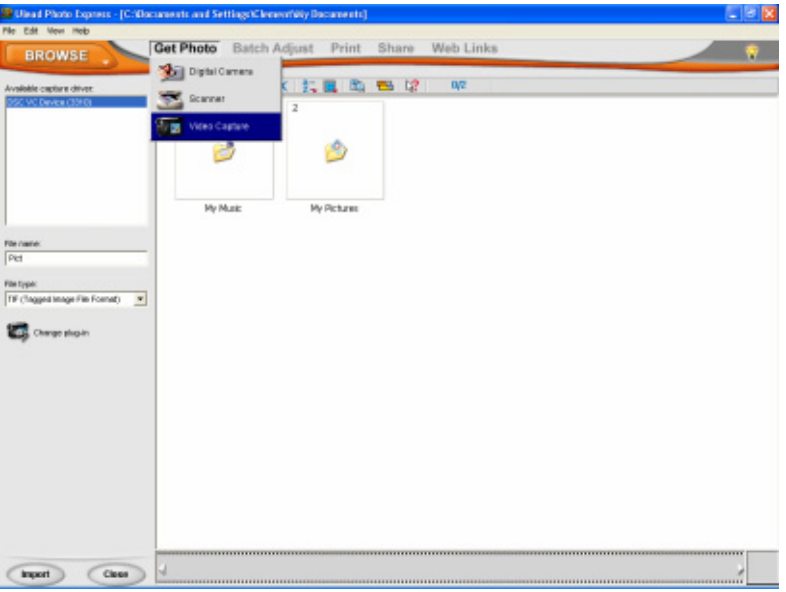

- \* Klicken Sie auf die Taste **[Capture]** (Aufzeichnen) und wählen dann die Bilder aus.
- \* Klicken Sie auf die Taste **[Insert]** (Einfügen) und dann auf **[Exit]** (Beenden), um das Fenster zu verlassen.

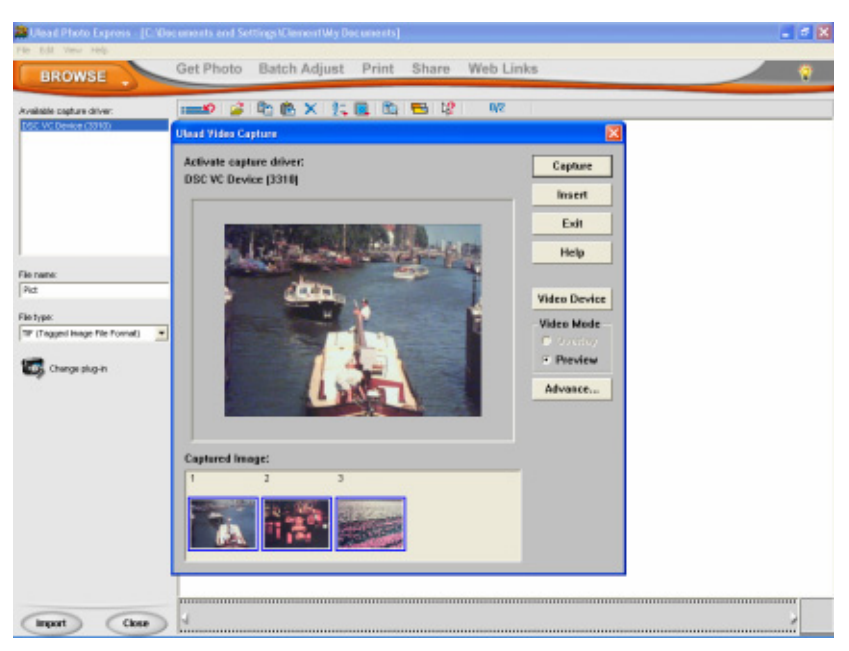

#### ★**Erste Schritte mit Video Studio 8.0**

- Klicken Sie auf Start $\rightarrow$  Programme $\rightarrow$  Video Studio 8.0
- Auf dem Desktop erscheint das Hauptfenster von Video Studio.

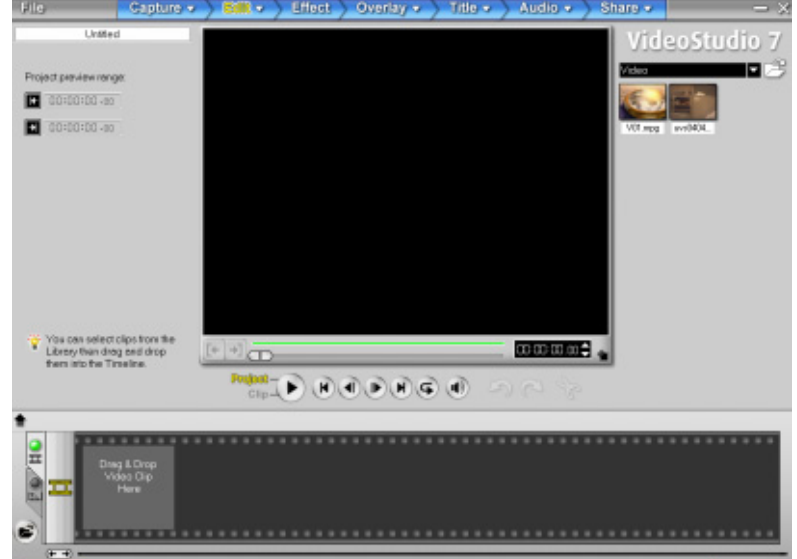

#### **In der Kamera gespeicherte Bilder mit VideoStudio 8.0 wiedergeben**

Wenn Sie sich die Bilder ansehen möchten, die in der Kamera gespeichert sind, müssen Sie in den Massenspeicher-Modus wechseln.

- 1. Klicken Sie auf den Ordner, der sich auf dem Bildschirm rechts befindet.
- 2. Wählen Sie das Bild aus, das in der Kamera gespeichert ist, und drücken zum Anzeigen auf die Taste Öffnen.

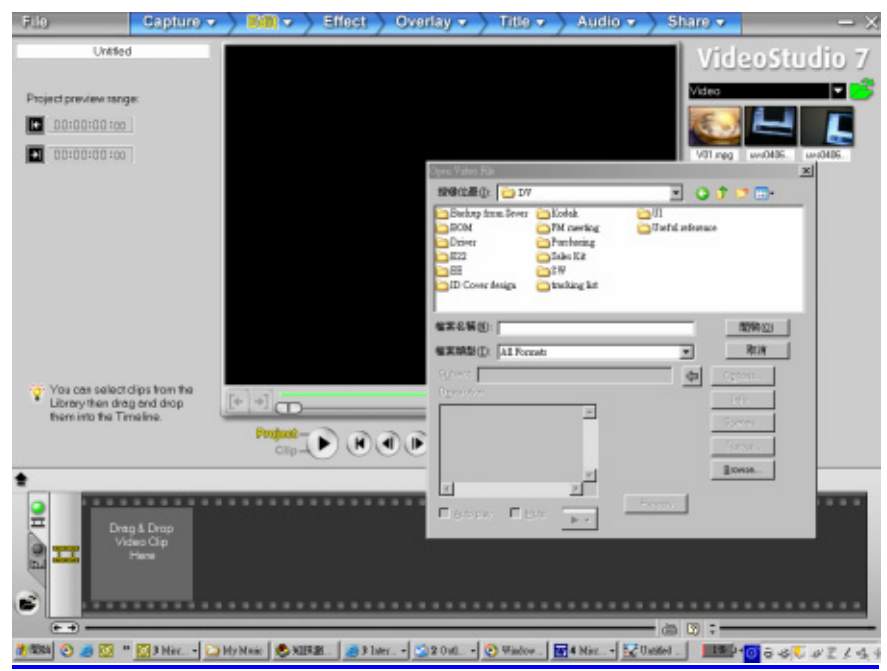

#### **Aufzeichneng von Videos mit Video Studio 8.0**

Drücken Sie auf die REC/PLAY-Taste, um in den PC-Kamera-Modus zu wechseln. In diesem Modus können Sie die mit der Kamera aufgenommenen Videos mit Video Studio ansehen: Um ein Video/Foto der Kamera aufzuzeichnen:

Klicken Sie auf den Eintrag Gapture v (Aufzeichnen).

- \* Klicken Sie auf die Taste [Capture Video <sup>of</sup> ] (Video aufzeichnen).
- \* Klicken Sie auf die Taste [Capture Image<sup>1661</sup>] (Bild aufzeichnen).

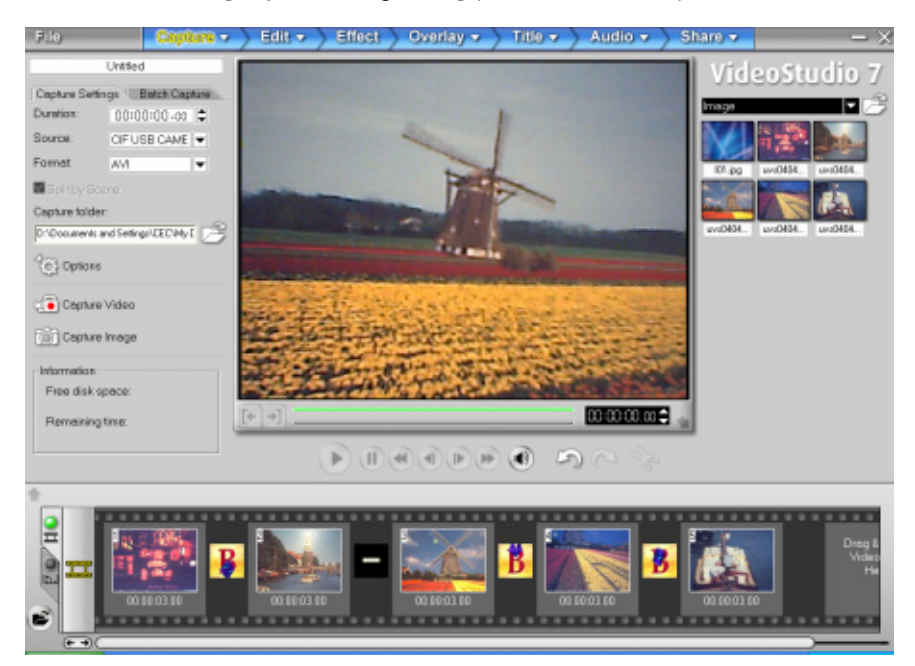

### **Abschnitt 11**

## Spezifikationen und Systemanforderungen

## ★Spezifikationen

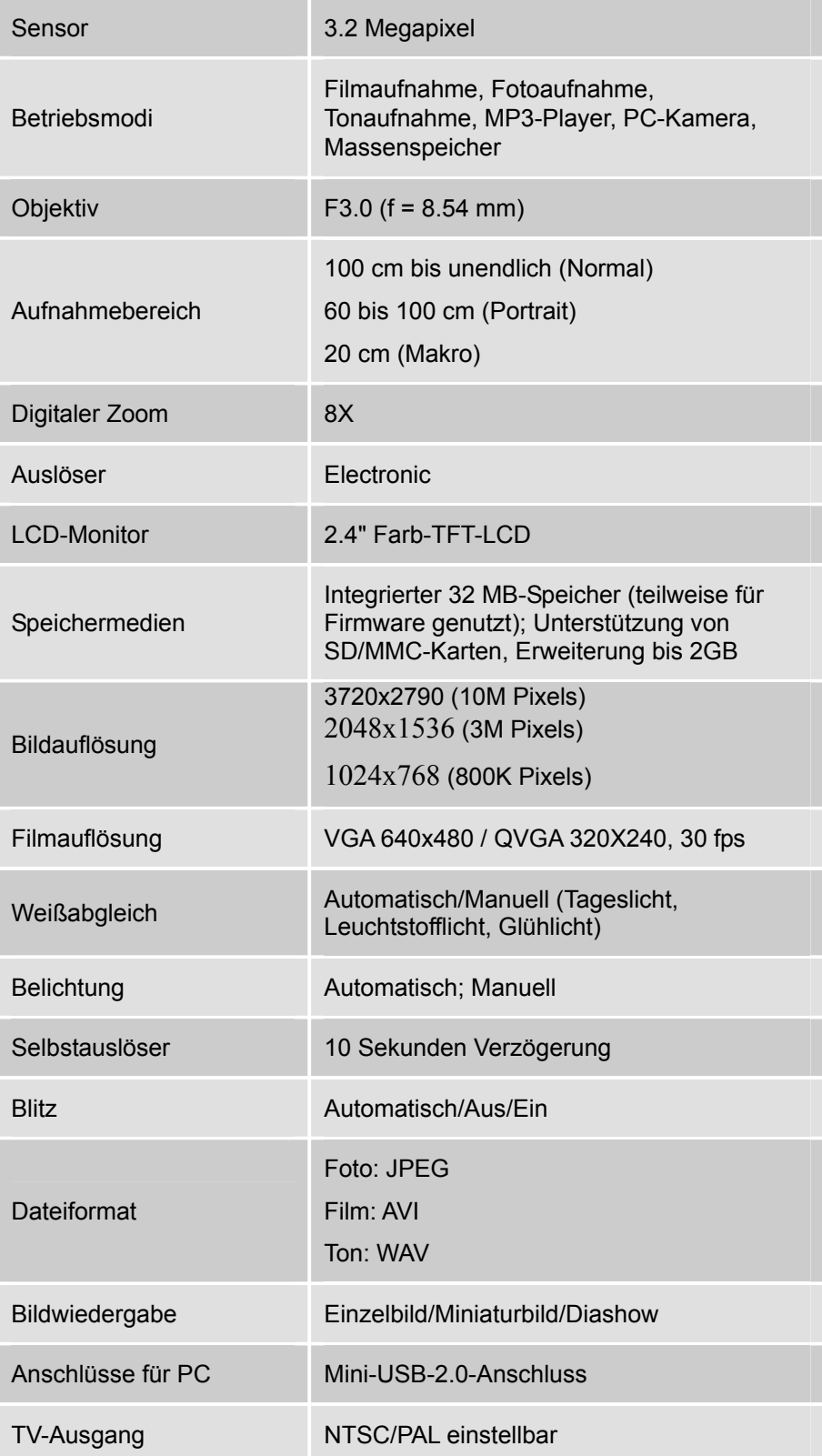

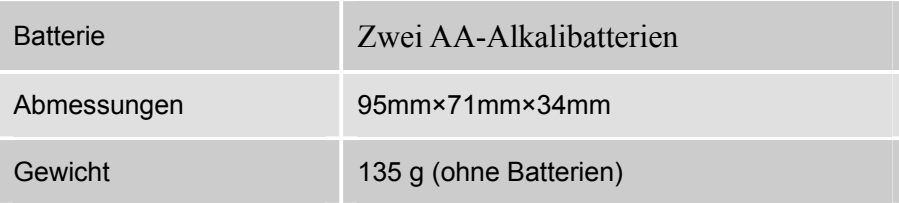

#### ★Systemvoraussetzungen

Windows 98SE/2000/ME/XP

Pentium MMX, Celeron oder AMD Athlon® CPU

64 MB RAM

CD-ROM

500 MB freier Festplattenspeicher

Freier USB-Anschluss

16-Bit Farbmonitor